# *MANUALE D'USO*

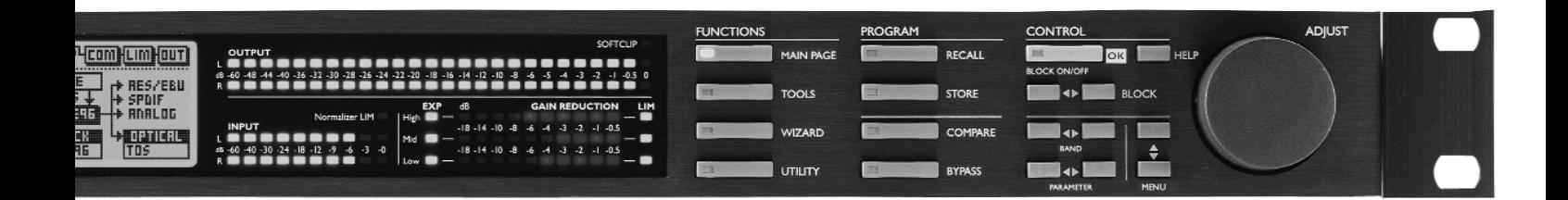

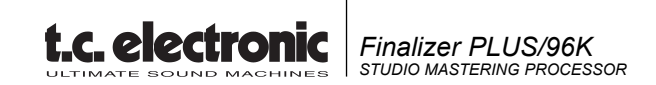

# **SOMMARIO**

# **INTRODUZIONE**

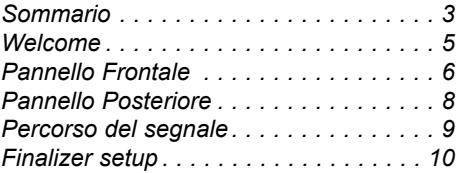

# **OPERAZIONI DI BASE**

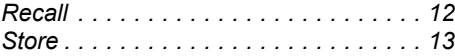

# **Main page**

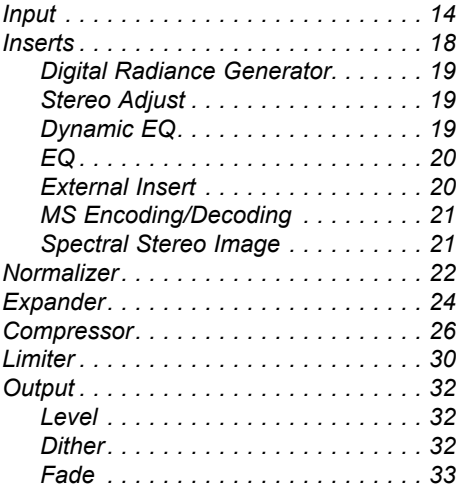

## **Tools**

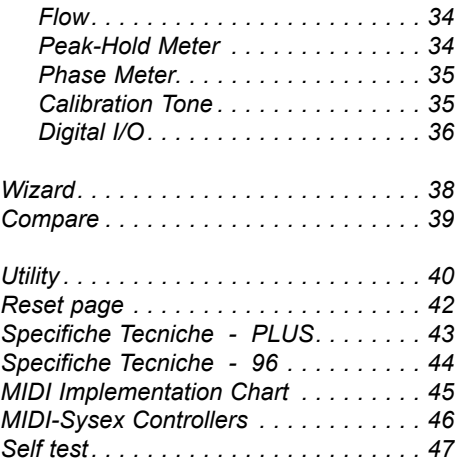

# **APPENDICE**

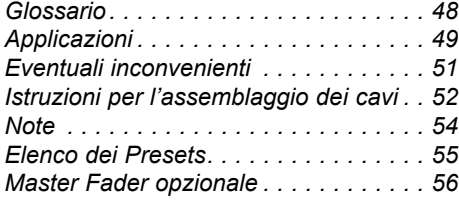

# **WELCOME**

#### **Congratulazioni per aver acquistatoFinalizer PLUS/96.**

**Ci auguriamo che il suo utilizzo sia piacevole ed eccitante quanto piacevole ed eccitante è stato per noi progettarlo.** Finalizer PLUS/96 è il risultato di un intenso lavoro di ricerca combinato all'enorme esperienza e creatività del gruppo di

Ricerca e Sviluppo TC Electronic . Finalizer PLUS/96 fornisce i Tools necessari per dare il tocco finale al tuo Master Mix. Grazie al potente processamento multibanda sarai in grado di rifinire ogni minimo dettaglio del tuo mix, migliorandone il livello globale e donando maggiore incisività al sound generale.

*Nota: Per facilitare la lettura di questo manuale, d'ora in avanti Finalizer PLUS/96 sarà indicato semplicemente come "Finalizer". È possibile aggiornare il tuo Finalizer PLUS in Finalizer 96.* 

*Contatta il tuo negoziante per ottenere maggiori informazioni riguardanti la procedura di Upgrade.*

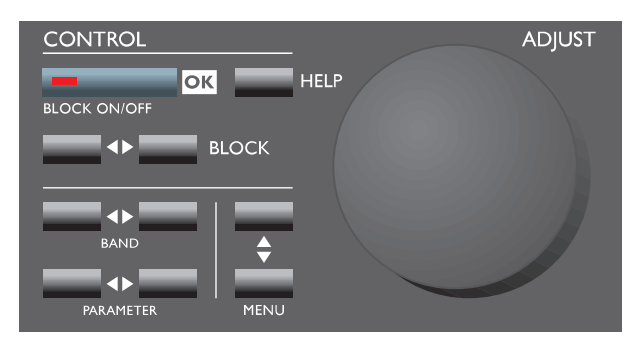

# **Caratteristiche principali :**

#### **Compressor/Limiter/Expander a tre bande**

Consentono di ottimizzare la dinamica del tuo mix agendo su tre bande di frequenza indipendenti.

#### **EQ parametrico a 5 bande**

l'EQ permette di rifinire lo spettro generale del segnale audio.

#### **Dynamic EQ/De-esser**

Consente di agire su una frequenza specifica in modo da rimuovere le sibilanti indesiderate.

#### **MS Encoder/Decoder**

Converte un segnale Mid/Side in un segnale Left/Right o vice versa.

#### **External Insert**

Possibilità di Insert per un'apparecchiatura esterna (es: il tuo Tube EQ preferito).

#### **Normalizer con Softclipper incluso**

Il Normalizer ottimizza il segnale prima della compressione, mentre il Softclipper previene eventuali "overshoots".

#### **Real time Sample Rate Converter**

Cambia il Sample Rate del segnale digitale in ingresso durante la masterizzazione.

#### **Convertitori A/D e D/A a 24 bit di elevata qualità**

Assicurano una conversione "Analog-to-Digital" ottimale.

#### **In/Out Digitali: AES/EBU, S/PDIF, Tos-link e ADAT**

Consentono di interfacciare Finalizer a qualsiasi apparecchiatura digitale.

#### **Digital Radiance Generator**

Aggiunge al segnale il tipico calore analogico mediante l'uso di distorsioni armoniche secondarie.

#### **Spectral Stereo Image**

Aumenta/diminuisce la sensazione stereo del segnale su 3 bande separate e regolabili (solo Finalizer 96).

#### **96kHz**

Grazie al nuovo processore a 100MHz è ora possibile processare l'intero segnale a 96kHz, consentendo di raggiungere una risposta in frequenza massima di 48kHz. (solo Finalizer 96).

# **PANNELLO FRONTALE**

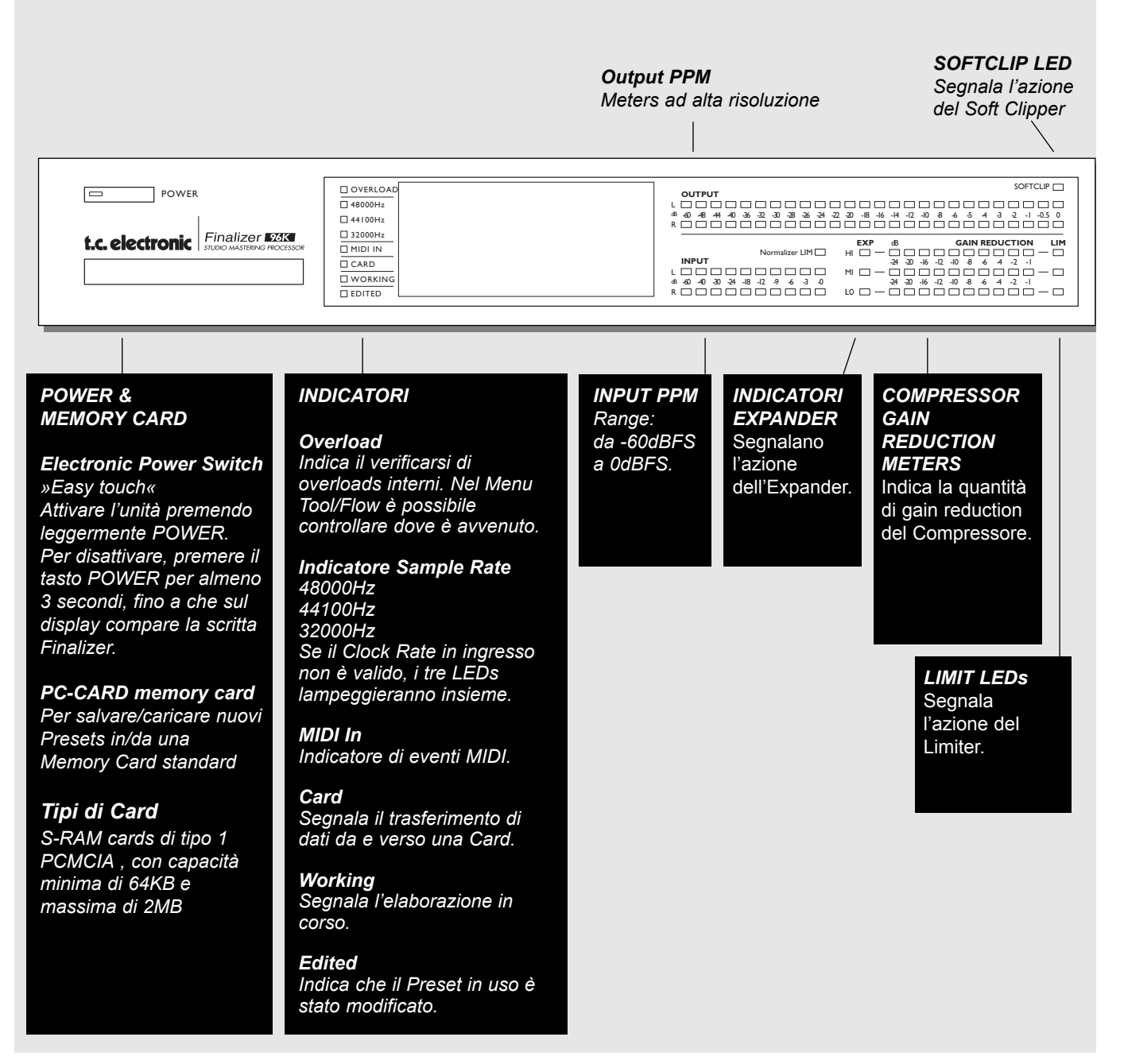

#### *Manopola ADJUST*

*Consente lo "scroll" dei Preset e imposta i valori dei parametri selezionati.*

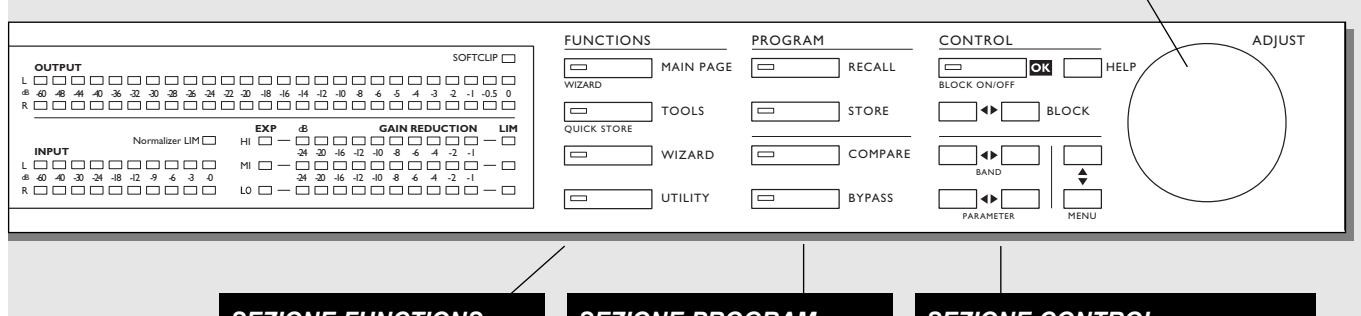

## *SEZIONE FUNCTIONS*

#### *MAIN PAGE*

*Questo tasto consente di accedere ai parametri di Edit dell'intero percorso del segnale, dall'Input all'Output.*

#### *TOOLS*

*Per accedere ai seguenti tools: Flow meter, Peak meter, Phase correlation, DIO (per monitorare gli In/Out Digitali) e Calibration.*

## *WIZARD*

*Utilizza il Wizard per trovare velocemente il settaggio ideale per il materiale audio in uso.*

#### *UTILITY*

*Consente di accedere a vari parametri, come MIDI, Security, Memory Management, ecc.*

## *SEZIONE PROGRAM*

*RECALL Richiama i Presets.*

*STORE Per salvare e dare un nome ad un Presets.*

#### *COMPARE*

*Consente di comparare il Preset attuale con il Preset originale.*

*BYPASS Consente di bypassare il segnale processato.*

#### *SEZIONE CONTROL*

*OK Per confermare le varie operazioni e per attivare/disattivare i Blocks.*

*HELP È disponibile la funzione Help per ogni singola videata del Display.*

*BLOCK* **< >** *Nella Main Page consente di selezionare il Block da editare.*

*MENU up/down Seleziona i Menu posti verticalmente nel Display.*

*PARAMETER < > Per muovere il cursore orizzontalmente e per selezionare i parametri da modificare.*

#### *BAND < >*

*Consente di selezionare una delle tre bande disponibili all'interno dei Menu Com/Lim/Exp. Seleziona la banda da modificare all'interno del Block EQ.*

# **PANNELLO POSTERIORE**

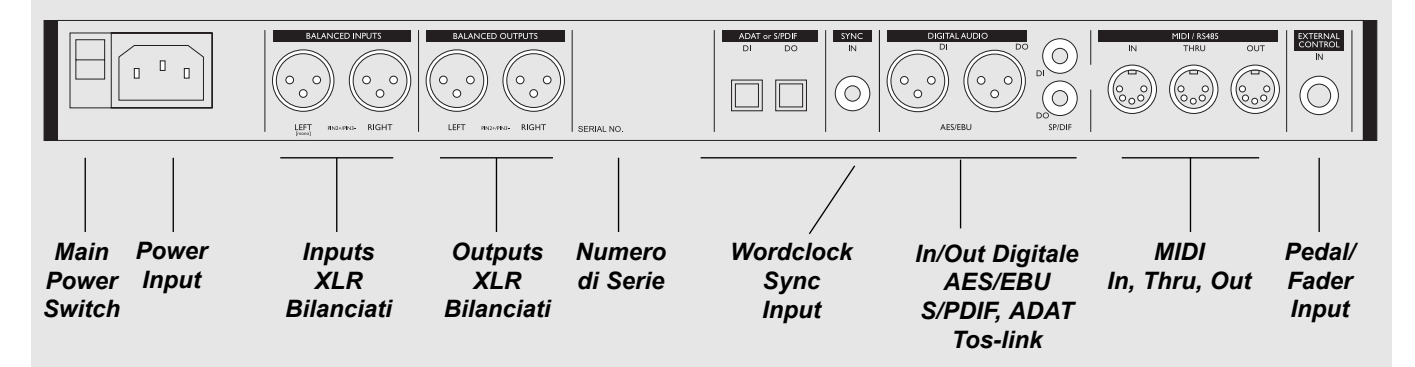

*Sync In* 

- *Il Wordclock Input offre le seguenti possibilità:*
- *Riferimento esterno per l'A/D o D/A*
- *Riferimento esterno per il Sample Rate Conversion*
- *Riferimento esterno per gli ingressi Digitali*

*L'impedenza d'ingresso è di 75 ohm. Un adattatore BNC>RCA Phono è incluso con Finalizer per la connessione di apparecchiature dotate di connettori BNC Wordclock.*

*Se desideri collegare Finalizer ad un'apparecchiatura sbilanciata, occorre unire il pin 1 e 3 all'estremità del cavo opposta a Finalizer.*

*Per l'assemblaggio dei differenti cavi, consulta il capitolo a pag.52 .*

# **PERCORSO DEL SEGNALE**

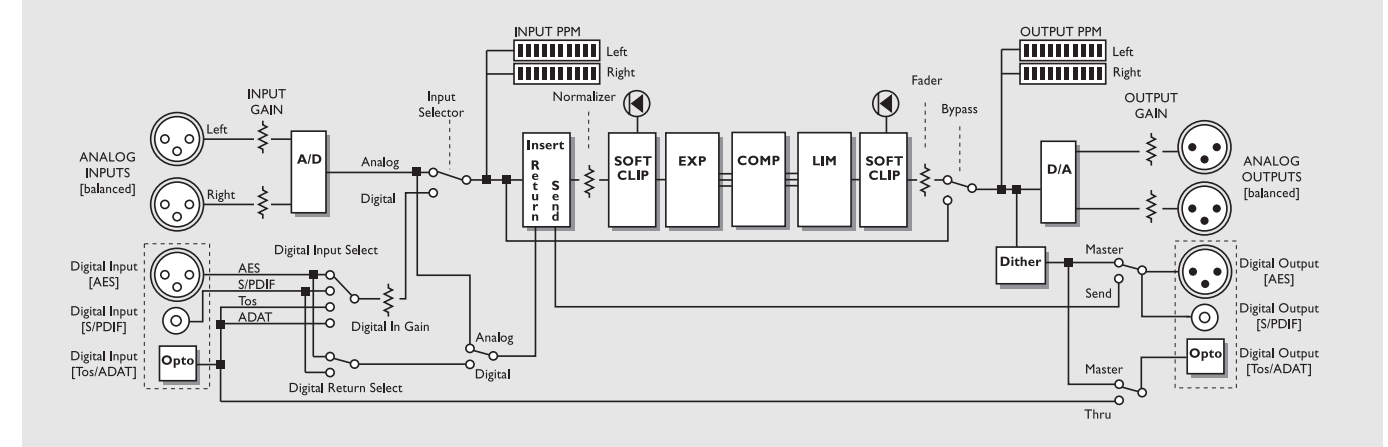

*Note riguardanti il percorso del segnale:*

*Data la presenza di convertitori A/D-D/A a 24 bit, il Dithering è diponibile unicamente negli Outputs digitali.*

# **Finalizer Setup**

Finalizer è stato ideato allo scopo di ottimizzare il livello generale del segnale audio, migliorando la chiarezza e l'incisività del mix finale.

L'uso del Compressore, del Limiter e dell'Expander a tre bande rende la sezione Dynamics di Finalizer incredibilmente flessibile, in grado di preservare la qualità del segnale originale. La sezione Dynamics, in combinazione col Normalizer e l'Equalizzatore a 5 bande, consente di trasformare il tuo mix finale in un Master professionale.

Essendo possibile utilizzare Finalizer in varie situazioni, proponiamo di seguito alcuni tipi di Setups.

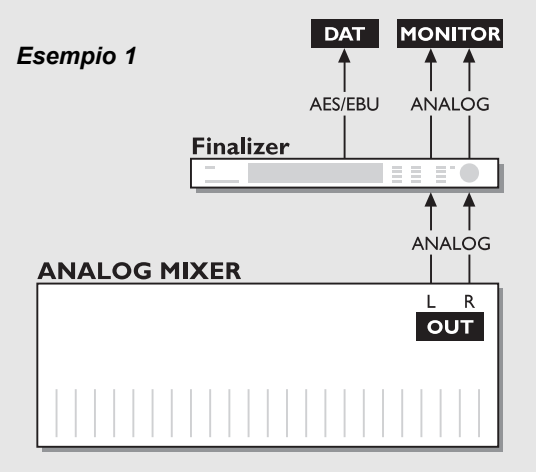

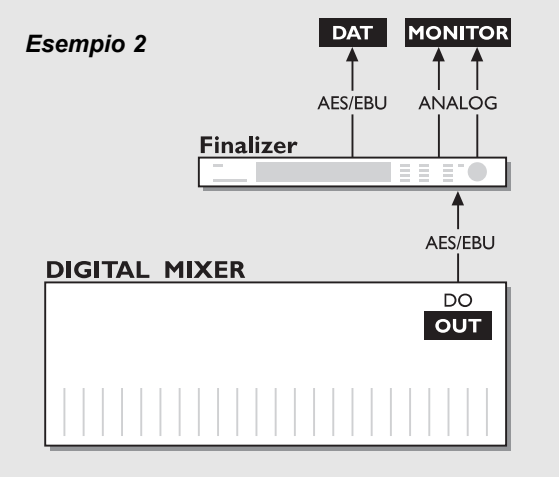

## *Collegamento con un mixer analogico e un Recorder digitale*

- 1. Collega l'Output analogico del mixer all'Input analogico di Finalizer.
- 2. Collega l'Output digitale di Finalizer all'Input digitale del Recorder.
- 3. Collega l'Output analogico di Finalizer al sistema monitor.

## *Collegamento con un mixer digitale e un Recorder digitale*

- 1. Collega l'Output digitale del mixer all'Input digitale di Finalizer.
- 2. Collega l'Output digitale di Finalizer all'Input digitale del Recorder.
- 3. Collega l'Output analogico di Finalizer al sistema monitor.

# **FINALIZER SETUP**

### *Esempio 3*

*Esempio 4*

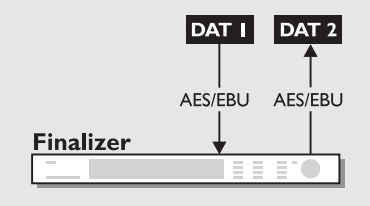

### *Mastering da DAT a DAT*

- 1. Collega l'Output digitale del DAT #1 all'Input digitale di Finalizer.
- 2. Collega l'Output digitale di Finalizer all'Input digitale del DAT #2.

# **MIXER ANALOG Finalizer** sa ar C **ADAT**

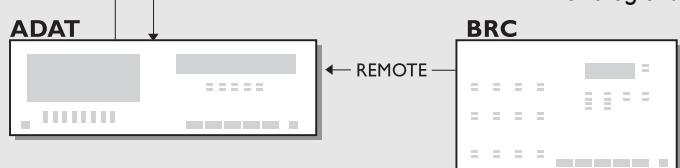

# *Utilizzo di Finalizer con ADAT e BRC*

- 1. Collega l'uscita ottica di Finalizer all'ingresso ottico dell'ADAT.
- 2. Collega l'uscita ottica dell'ADAT all'ingresso ottico di Finalizer.
- 3. Imposta il parametro "Clock" su "ADAT" all'interno della In Section di Finalizer (Main Page).

In questo modo Finalizer seguirà il clock dell'ADAT.

*Nota: Questo Setup è possibile unicamente utilizzando gli ingressi analogici di Finalizer.*

# **RECALL**

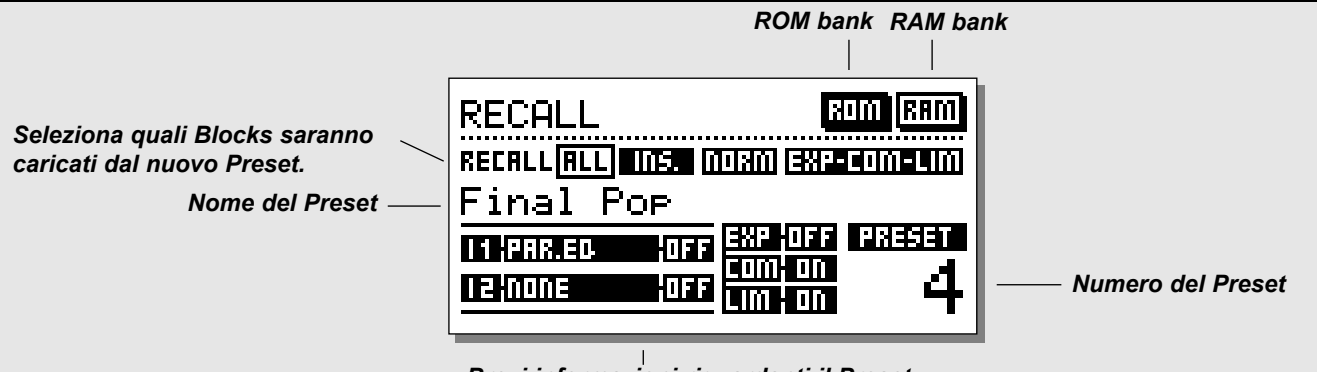

*Brevi informazioni riguardanti il Preset*

# **Richiamare un Preset**

*Premi il tasto RECALL nella sezione Program e fai lo "scroll" dei Preset ruotando la manopola ADJUST. Dopo aver trovato il Preset desiderato, premi OK.*

È possibile ricercare i Presets prima di richiamarli. Questa fase, chiamata "previewing" è caratterizzata dal LED del tasto OK lampeggiante fino a che esso non viene premuto, confermando il richiamo del nuovo Preset.

# **Il Display Recall**

Nel Display Recall sono visualizzate alcune informazioni nella linea inferiore: in questa sezione è possibile verificare quali Blocks sono in uso nel Preset corrente. Nell'angolo superiore destro è indicato il banco di appartenenza del Preset.

# **Partial Recall**

È possibile richiamare determinate sezioni di un Preset. Ciò è estremamente utile se si desidera richiamare, ad esempio, la sezione Normalizer di un Preset e il settaggio EQ di un altro Preset.

# **Esercizio 1:**

# **Come fare il Partial Recall di un Preset**

Scenario: Ti piace il Preset n°3 ma desideri utilizzare il Normalizer del ROM Preset n°6.

- Seleziona il ROM Preset n°3.
- L'indicazione "All " appare in positivo nel Display Recall.
- Usa i tasti PARAMETER per selezionare il Block Normalizer
- Ruota ADJUST per selzionare il ROM Preset n°6 e premi OK.

In questo modo il Normalizer del Preset n°6 è stato richiamato nel Preset n°3.

# **Factory/User Presets**

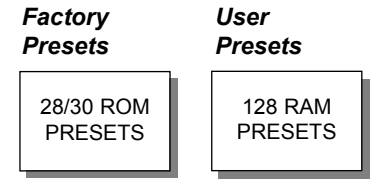

Preset Banks

Finalizer è dotato di due differenti Preset Bank: il RAM Bank e il ROM Bank.

## **Finalizer PLUS :**

Il ROM Bank contiene 28 Presets Il RAM Bank può contenere fino a 128 Presets.

# **Finalizer 96 :**

Il ROM Bank contiene 30 Presets Il RAM Bank può contenere fino a 128 Presets.

I RAM Presets sono posizionati dopo il ROM Bank. Ciò significa che occorre fare lo scrolling dei ROM Presets per accedere al RAM Bank.

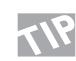

**Per un rapido accesso ai ROM/RAM Banks utilizza i tasti BLOCK.**

*Nota: Durante il Preview dei Preset del RAM Bank, le locazioni vuote non saranno visualizzate .*

# **STORE**

# **Salvare uno User Preset e dargli un nome**

**Salvare un Preset senza cambiare il nome:**

- **Premi il tasto STORE**
- **Ruota la manopola ADJUST per selezionare una locazione sulla quale desideri salvare il nuovo Preset.** *(Finalizer selezionerà automaticamente il RAM Bank).*
- **Premi OK. In questo caso il Presets è stato salvato nella locazione scelta senza alcuna variazione del nome originale. Salvare un preset cambiando il nome:**
- **Agisci sui tasti MENU per muovere il cursore sulla linea del nome.**
- **Scrivi il nome del Preset.** *(Seleziona le lettere con la manopola ADJUST e conferma ogni lettera premendo OK. È possibile muovere il cursore agendo anche sui tasti PARAMETER)*
- **Per salvare il Preset col nuovo nome, seleziona DONE nella Letterbox e premi OK.**

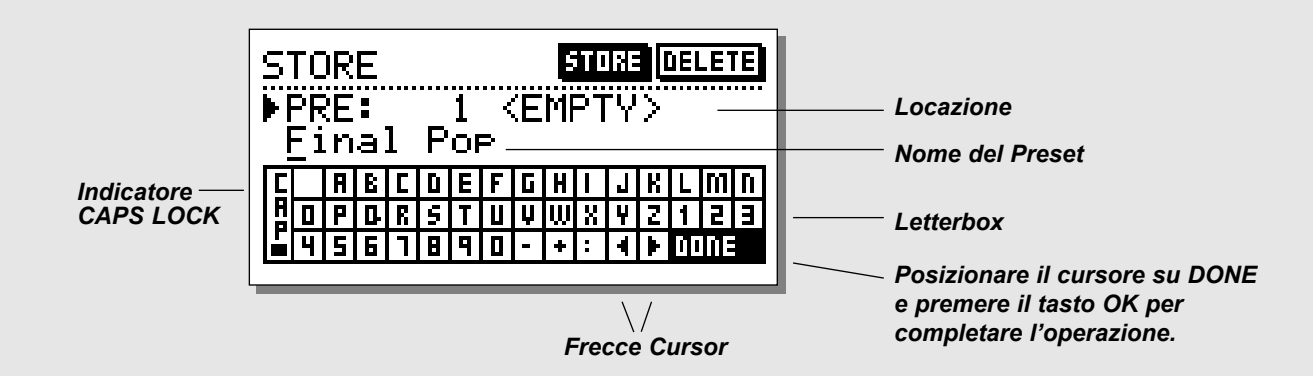

# **Cos'è stato salvato e dove...**

# **Parametri Global**

I parametri Global (System Parameter) non sono influenzati dalle operazioni di Recall Presets. Sono inclusi:

- I parametri contenuti nell'Input/Output Blocks della Main Page (escluso il Lo-Cut):Format, I/O Levels, Insert Enable e Dither.
- I parametri contenuti nella Utility Page.
- I parametri contenuti nel Tool Digital Out Page.
- User Data, Name/Phone/Keyboard lock.

## **Parametri Preset**

A differenza dei parametri Global, i parametri Preset sono influenzati dalle operazioni di Preset Recall e dall'utilizzo della funzione Wizard. Tutti i Blocks presenti nella Main Page contengono Parametri Preset, ad esclusione dei Blocks In/Out (anche se il Lo-cut dell'In Block fa parte dei parametri Preset).

*Nota: L'impostazione di un External Insert fa parte del Preset. L'abilitazione ad un External Insert specifico fa parte dei parametri Global. Specificando un Analog Insert, i parametri In/Out Levels verranno salvati con il Preset.*

# **Usare una Memory Card**

Se desideri utilizzare una Memory Card, è sufficiente inserire una card compatibile nello slot presente sul pannello frontale.

Finalizer riconoscerà automaticamente la card e renderà disponibili le utility di Recall e Store/Delete. Rimuovendo la card dallo slot, Finalizer tornerà al RAM Bank.

Se il formato della Memory Card non è compatibile, Finalizer lo segnalerà immediatamente. La card verra automaticamente formattata alla prima operazione Save o Dump

*Nota: Eventuali dati contenuti nella card andranno persi.*

## **Card compatibili**

PCMCIA SRAM Cards tipo 1, con capacità minima di 64 Kbytes e massima di 2 MB.

# **MAIN PAGE** *Input*

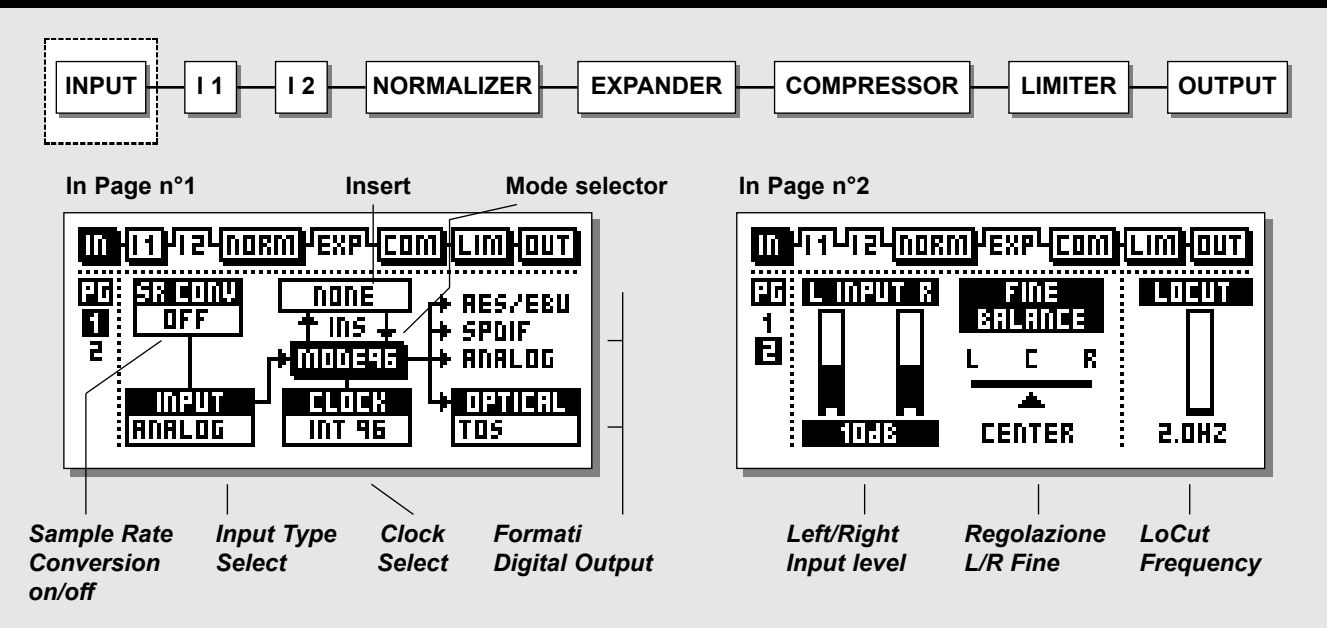

*Seleziona la Sezione IN all'interno della Main Page agendo sui tasti BLOCK.*

*Occorre impostare adeguatamente i controlli di livello globale in modo da ottimizzare al meglio le prestazioni dei convertitori A/D a 24 bit di Finalizer.*

**L'In Block è diviso in due pagine accessibili usando i tasti MENU.** 

**La scelta dell'Input nella In Page n°1 abilita o disabilita altri parametri, come External Insert o Sample Rate Conversion. Quindi, la prima operazione da svolgere è proprio la scelta dell'Input.**

**Nota: il parametro "MODE 48/96" è disponibile unicamente in Finalizer 96.**

## **Operazioni di base**

Premi i tasti PARAMETER per muovere il cursore, e ruota la manopola ADJUST per modificare i valori.

# **Page 1**

**Questa pagina è identica alla Page 1 dell'Out Block**

## **Considerazioni riguardanti le regolazioni Input: Massima performance A/D**

Nella conversione del segnale da Analogico a Digitale è fondamentale ottenere le massime prestazioni dai convertitori A/D per avere la migliore qualità. Occorre quindi mettera a disposizione dei convertitori le migliori condizioni operative. La regolazione del clock del convertitore rappresenta uno dei punti da considerare con la massima attenzione. La situazione ideale per qualsiasi convertitore consiste nell'utilizzo del proprio clock interno: ciò assicura la presenza minima di artifatti del suono, come "jitter", ecc.

# **Input Sample Rate e Sample Rate Conversion (SRC)**

Utilizzando l'Input Digitale, l'apparecchiatura trasmittente e Finalizer devono operare con lo stesso Clock Rate, altrimenti occorre utilizzare il Sample Rate Converter (SRC). Se l'SRC è disattivato, occorre impostare Finalizer in External Clock Mode, oppure l'apparecchiatura trasmittente dovrà adottare il Clock Rate di Finalizer (impostato in Internal Clock Mode). Per testare la connessione digitale, prova ad ascoltare una sinusoide a -18dBFS generata dall'apparecchiatura trasmittente. Se non si verificheranno distorsioni o "glitches", la connessione è corretta.

# **MAIN PAGE** *Input*

Il Sample Rate Conversion è applicabile agli ingressi AES/EBU, S/PDIF o Tos-link. L'Input Sample Rate è in asincrono, con l'Output del Sample Rate Converter impostato al System Clock Source. L'Internal Word Clock a 44.1 o 48, oppure il Word Clock di un segnale esterno possono essere utilizzati per pilotare il Sample Rate Converter.

### Sample Rate LEDs

Utilizzando un ingresso digitale, uno dei tre Rate LEDs si illuminerà. Selezionando un Digital Input o Insert senza la presenza di alcun segnale in ingresso, i tre LEDs lampeggieranno contemporaneamente.

*Nota: I tre LEDs lampeggianti indicano una condizione d'errore: l'Outputs di Finalizer sarà silenziato.*

## **Digital Input Formats e Levels**

Finalizer supporta vari formati digitali: AES/EBU, S/PDIF, Tos-link e ADAT. Selezionando il formato ADAT, si abilitano due tracce indipendenti ad essere prelevate e processate da Finalizer. È possibile convertire internamente il segnale digitale nei vari formati.

La taratura dei livelli è mantenuta interamente nel dominio digitale. È comunque possibile regolare il livello e il Balance del segnale all'interno dell'Input Page 2.

Abilitando il Digital Input, il Clock si imposterà per default su EXT DI (External Digital In). Questa regolazione può essere modificata come abbiamo descritto nel paragrafo "Sample Rate".

## **Mode 48/96**

Il Mode 48 consente di ottenere la massima risposta in frequenza a 24kHz.

Il Mode 96\* (Double Sample Rate) consente di ottenere la massima risposta in frequenza a 48kHz.

## **Clock - Sample Rate**

Scegli il Clock al quale Finalizer si sincronizzerà.

Mode 48: Internal 44,1, Internal 48, External sync. o External Sync, AES/EBU, S/PDIF o ADAT.

Mode 96\*: Internal 88,2, Internal 96, External sync. o External Sync, AES/EBU, S/PDIF o ADAT.

## **Optical - Digital Output Formats**

Il formato Output è determinato dal tipo di Input e Insert. L'Optical Outputs è impostabile su ADAT, Tos-link e Thru.

- Selezionando ADAT, è possibile inviare a Finalizer il segnale proveniente da due qualsiasi tracce ADAT.
- Selezionando Thru, l'Optical Output invierà l'esatta copia dell'Optical Input, qualunque sia il formato.

\* 96kHz è disponibile unicamente su Finalizer 96, selezionando "MODE 96".

# **Finalizer & ADAT**

Nell'utilizzare Finalizer insieme ad un ADAT occorre tener conto di alcune considerazioni.

Esistono due diverse situazioni: ADAT Setup con BRC (Big Remote Control), e ADAT Setup senza BRC.

Se il BRC non è collegato, l'ADAT dovrebbe ricevere il Master Clock generato dal Finalizer. Esegui le seguenti impostazioni:

- 1. Collega l'Optical Out di Finalizer all'Optical In dell'ADAT.
- 2. Seleziona "Digital in" sull'ADAT.

In questo modo l'ADAT utilizzerà il Master Clock generato da Finalizer.

*Nota: Impostando l'ADAT come Master Clock e Finalizer come Slave si ridurranno le prestazioni dei convertitori A/D di Finalizer.*

Utilizzando Finalizer con ADAT e BRC è raccomandato eseguire le seguenti impostazioni:

- 1. Collega l'Optical Out di Finalizer all'Optical In dell'ADAT.
- 2. Collega l'Optical Out dell'ADAT all'Optical In di Finalizer.
- 3. Accedi alla In Section della Mainpage di Finalizer e regola il parametro "Clock" su "ADAT".

In questo modo Finalizer è forzato a seguire il clock generato dall'ADAT.

*Nota: Questa impostazione è possibile unicamente utilizzando gli Analog Inputs di Finalizer.*

L'ADAT è forzato a seguire il clock generato dal BRC. Per sincronizzare Finalizer all'ADAT, il clock di quest'ultimo viene utilizzato da Finalizer come Master Clock.

# **MAIN PAGE** *Input*

## **Insert - External Insert**

Uno dei due punti Insert può essere utilizzato per il processamento esterno del segnale. L'External Insert può essere Analog, AES/EBU o S/PDIF in base alla scelta dell'Input.

Selezionando un Digital Input sarà possibile utilizzare un unico Analog Insert.

*Nota: L'impostazione di un External Insert fa parte del Preset. L'abilitazione ad un External Insert specifico fa parte dei parametri Global (Impostati nella In Page 1). Specificando un Analog Insert, i livelli I/O verranno salvati col Preset.*

*Se un Preset contenente un External Insert viene richiamato, ma nessun External Input è presente nel setup attuale, l'External Insert verrà disabilitato. Esso rimarrarà comunque visualizzato nella Insert Page, fino a che la configurazione Insert non verrà modificata all'interno della In o Out Page.*

# **Page 2**

## **Usa i tasti MENU per cambiare da Page 1 a Page 2.**

## **Analog Input Level**

Selezionando Analog Input è possibile incrementare l'Analog gain fino a +26dB, o attenuarlo fino a -6dB prima dei convertitori A/D.

Il livello del segnale audio in applicazioni professionali dovrebbe essere compreso tra -6 e +6dB, corrispondenti ad un segnale a 0dBFS, da +22dBu a +10dBu. Se desideri aumentare il livello oltre +6dB è consigliabile aumentare il livello d'uscita dell'apparecchiatura trasmittente.

Per applicazioni Consumer, il livello dovrebbe essere compreso tra +18dB e +6dB.

Selezionando Analog Input, il parametro Clock si imposterà automaticamente al valore default INT 48 (Internal 48kHz). Questa regolazione può essere modificata come descritto nel paragrafo "Sample Rate".

## **Fine Balance**

Regola il Balance dei canali Left/Right. Ranges: da 0 a -3dB Left/Right.

# **LoCut**

Il LoCut Filter è un parametro Global ed è utilizzato per eliminare le frequenze bassissime e le componenti DC presenti nel segnale.

*Nota: Il LoCut Filter potrebbe provocare occasionalmente degli "overshoots" nel caso in cui il segnale in ingresso abbia un livello troppo elevato.* 

**Questa pagina è stata lasciata intenzionalmente vuota.**

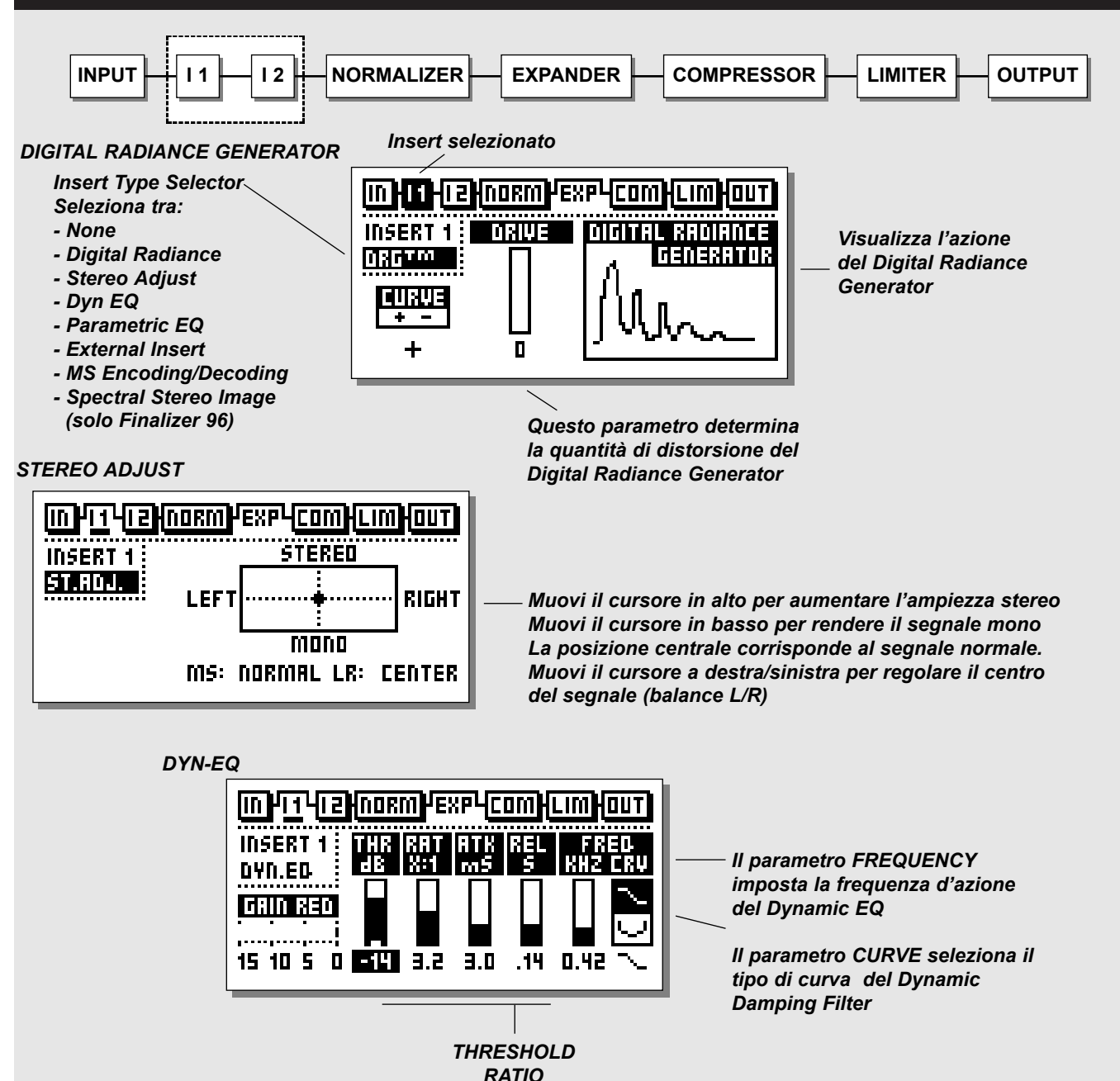

*ATTACK RELEASE*

# **Inserts**

## *Seleziona Insert 1 o 2 agendo sui tasti BLOCK*

Finalizer è caratterizzato da varie possibilità di Insert. È possibile scegliere tra: None, DRG (Digital Radiance Generator), Stereo Adjust, Dynamic EQ, Parametric EQ, Ext Insert, MS Encoding/Decoding o Spectral Stereo Image (quest'ultimo disponibile solo su Finalizer 96).

*Nota: È consentito utilizzare un solo Insert Type alla volta. Esempio: non è possibile selezionare due Parametric EQ allo stesso tempo.*

## **Operazioni di base**

- Seleziona Insert 1 o 2 agendo sui tasti BLOCK.
- Usa i tasti MENU per muovere il cursore su Insert Type.
- **-** Ruota la manopola ADJUST per selezionare il tipo di Insert.
- Usa i tasti PARAMETER per la selezione dei parametri.
- Usa la manopola ADJUST per la modifica dei valori.

# **Digital Radiance Generator**

Il DRG (Digital Radiance Generator) aggiunge al segnale delle distorsioni armoniche secondarie. Si tratta di un tipo di distorsione dal sound analogico in grado di aggiungere calore al materiale audio.

## *Drive*

Il parametro Drive consente regolazioni da 0 a 10.

# *Curve*

Il parametro Curve modifica le caratteristiche sonore delle distorsioni secondarie aggiunte dal DRG.

Se il materiale audio è di tipo asimmetrico (Percussioni, Parlato, ecc.), il parametro plus/minus modificherà il sound del DRG. Usa questo parametro e ascolta il risultato.

# **Stereo Adjust**

Lo Stereo Adjust è in grado di modificare le informazioni stereo presenti nel segnale. Ruota il parametro MS (Mmono, S-stereo) in senso orario per aumentare l'ampiezza dell'immagine stereo e in senso anti-orario per rendere il segnale maggiormente mono-compatibile.

È possibile modificare il Balance Left/Right agendo sul parametro LR.

# **Dynamic Equalizer**

**L'azione del Dynamic Equalizer è simile a quella del De-esser ma con un maggior numero di parametri e un range di frequenza più ampio, consentendo un maggior controllo.** 

**È possibile intendere il Dynamic Equalizer (e anche il De-Esser) come un compressore che agisce unicamente in un determinato range di frequenze.**

## **Threshold**

Quando il livello di Input supera quello di Threshold, il Dynamic Equalizer entra in azione

## **Ratio**

Impostazione del valore Ratio del Gain Reduction. Esempio: quando il Ratio è impostato su 4:1 significa che per ogni 4dB che la frequenza specificata oltrepassa il valore di Threshold, il livello di Output di quella frequenza sarà aumentato di 1dB.

## **Attack**

Il valore di Attack Time imposta la quantità di tempo utilizzata da Dynamic EQ per raggiungere il gain reduction specificato nel parametro Ratio.

Esempio: Se il livello del segnale in ingresso oltrepassa di 4dB il valore di Threshold, con un Ratio impostato su 4:1 e con il parametro Attack impostato su 20ms, significa che il Dynamic EQ impiegherà 20ms per raggiungere un gain reduction di 3dB.

## **Release**

Impostazione del tempo di rilascio del Dynamic EQ dopo che il segnale è rientrato al di sotto del livello di Threshold.

## **Frequency**

Determina la frequenza dove il Dynamic EQ andrà ad agire.

## **Curve**

Il parametro Curve determina se il Dynamic EQ utilizzerà un filtro shelving o a campana.

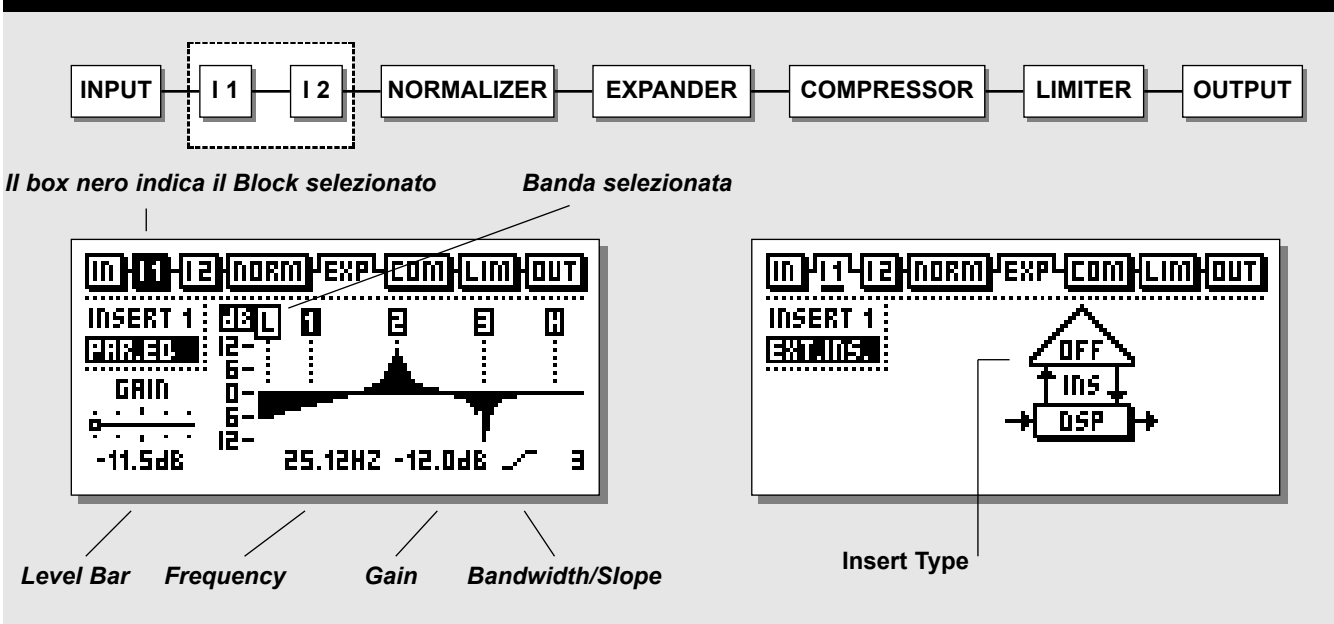

# **EQ**

## **Operazioni di base**

Usa i tasti PARAMETER per selezionare Frequency/Gain/ Bandwidth/Slope. Ruota ADJUST per modificare i valori

Usa i tasti BAND per la seleziona delle cinque bande.

## **EQ Ranges**

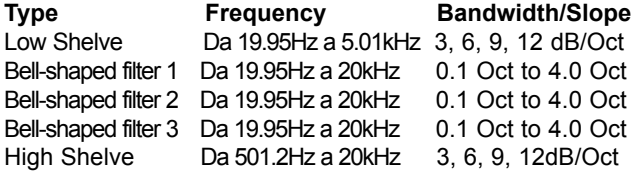

Gain Range per tutti i filtri e per gli Outputs: +/- 12dB

# **EQ Bypass**

Premi il tasto OK per bypassare la sezione Insert.

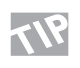

**Per resettare tutti i filtri è sufficiente premere i due tasti BAND contemporaneamente.**

# **External Insert**

Uno dei due punti Insert può essere utilizzato per il processamento esterno del segnale. L'External Insert può essere Analog, AES/EBU o S/PDIF in base alla scelta dell'Input.

Selezionando un Digital Input sarà possibile utilizzare un unico Analog Insert.

*Nota: L'impostazione di un External Insert fa parte del Preset. L'abilitazione ad un External Insert specifico fa parte dei parametri Global - Impostati nella In Page 1. Specificando un Analog Insert, i livelli I/O verranno salvati col Preset.*

*Se un Preset contenente un External Insert viene richiamato, ma nessun External Input è presente nel tuo setup attuale, l'External Insert verrà disabilitato.* 

*Esso rimarrarà comunque visualizzato nella Insert Page, fino a che la configurazione Insert non verrà modificata all'interno della In o Out Page.*

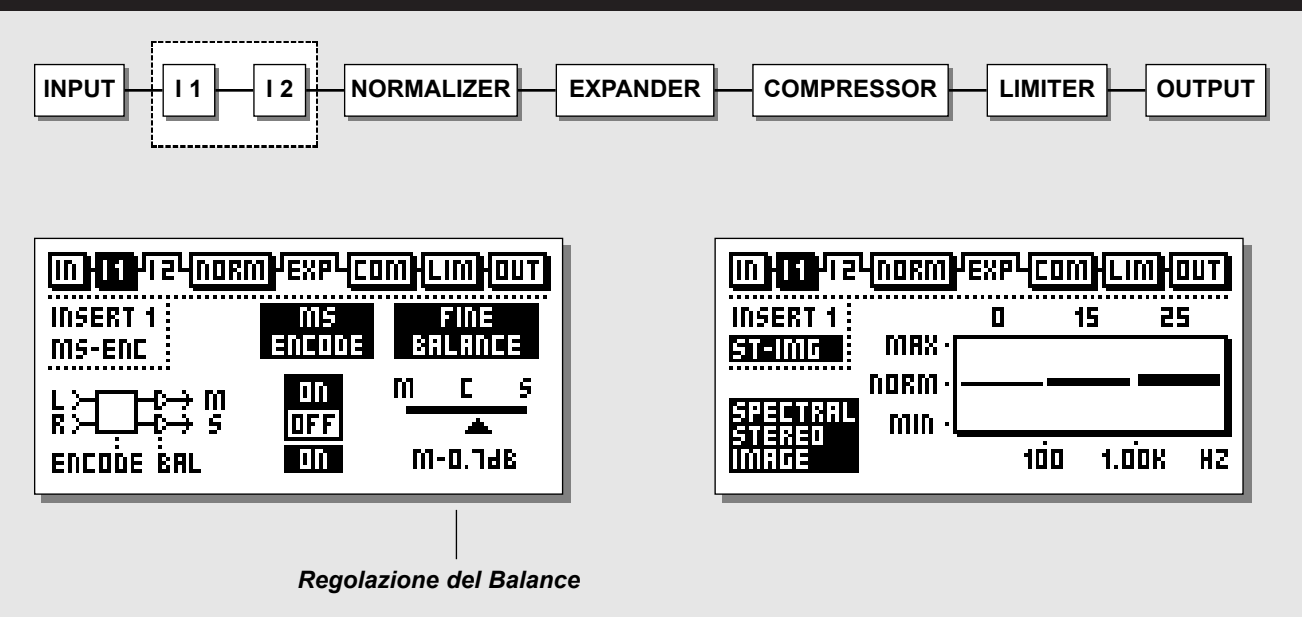

# **MS Encoding/Decoding**

Si tratta di una tecnica di ripresa microfonica caratterizzata dal posizionamento di due diversi microfoni: un microfono direzionale rivolto verso la sorgente sonora e un microfono bi-direzionale di lato. La tecnica MS (Mid/Side) offre un'ottima immagine stereo del suono registrato con l'ulteriore vantaggio di ottenere una compatibilità mono eccellente. Tramite il processo di MS Encoding e Decoding, i due segnali microfonici possono essere combinati creando un segnale stereo sia in registrazione, sia in playback. Finalizer è dotato di MS Encoding e Decoding.

- MS Decoding trasforma un segnale audio left/right in un segnale Mid/Side.
- Il controllo Fine Balance consente la regolazione fine della relazione esistente tra i segnali Mid/Side.
- MS Encoding trasforma un segnale audio Mid/Side in un segnale left/right.
- Il controllo Balance consente di modificare la relazione esistente tra i segnali Mid/Side.

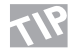

**Prova a diminuire di pochi dB il segnale Mid. Sarà percepito come un miglioramento dell'intera immagine stereo.** 

# **Spectral Stereo Image**

**Lo Spectral Stereo Image è disponibile unicamente in Finalizer 96**

Questa funzione consente di controllare l'ampiezza dell'immagine stereo del segnale aggiungendo o sottraendo informazioni stereo su tre bande indipendenti. Selezionando valori superiori allo 0 (Normale) aumenterà la quantità di informazioni stereo nella banda selezionata, mentre con valori inferiori allo 0 le informazioni stereo verranno ridotte.

Usa i tasti CURSOR per selezionare il parametro desiderato e ruota la manopola ADJUST per la modifica dei valori.

L'aumento dell'immagine stereo diminuisce il livello generale del segnale audio. Questa diminuzione può essere compensata aumentando il livello del Normalizer di 1-3dB.

## **Prova a migliorare l'immagine stereo delle bande**

**Mid e High, lasciando inalterata la banda Low. In questo modo è possibile allargare l'immagine stereo delle tracce vocali o dei piatti della batteria, mantenendo l'incisività della cassa.**

# **MAIN PAGE** *Normalizer*

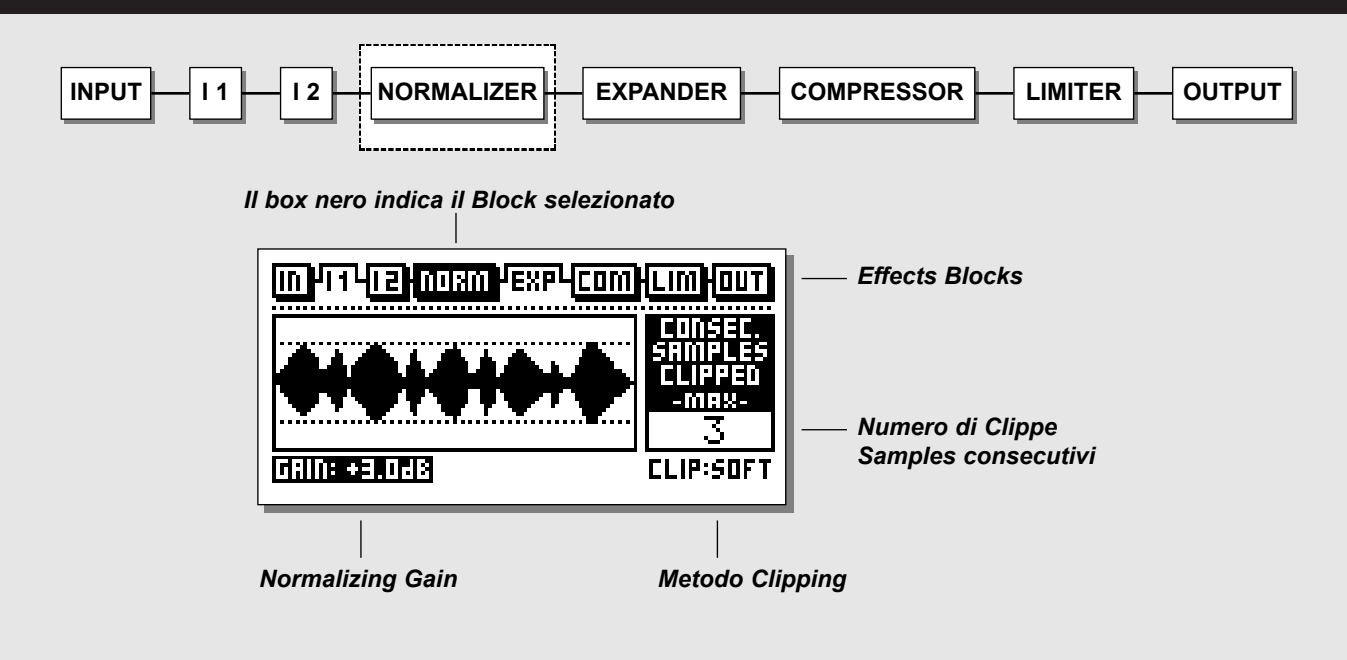

#### **Normalizer**

Il processo di ottimizzazione del segnale audio ha inizio dal Normalizer. Il display del Normalizer offre una rappresentazione grafica del segnale in ingresso, visualizzandolo nell'intervallo di un secondo. Aumentando il gain, diminuisce l'headroom, delineato

dalle due linee tratteggiate e parallele.

Occorre regolare il gain in modo che i picchi del segnale non oltrepassino le due linee.

Il Normalizer è in grado di applicare un gain di +18dB.

## **Il Clipper**

Il Softclipper elimina in maniera discreta gli eventuali overshoots. Portando il Clipper a regolazioni estreme, è possibile introdurre delle rilevanti distorsioni del segnale con basso contenuto armonico. Questo tipo di distorsione è simile alla saturazione del nastro che avviene nei Tape Recorder analogici.

Processando del materiale audio "delicato" (ad esempio, gli strumenti classici) consigliamo di disabilitare il Soft Clipper in modo da utilizzare l'intero spettro dinamico caratteristico di questi strumenti. Utilizza la funzione Hard Clip (Digital Clipping normale).

Il Clip Counter indica il numero massimo di Sample Clipped consecutivi presenti nell'ultimo secondo.

Il Normalizer è munito di un proprio Limiter che può operare in modo Hard o Soft. L'indicatore LIM LED, posto al di sopra degli Input Meters del pannello frontale, indica lo stato di Hardclipping del Normalizer.

**Questa pagina è stata lasciata intenzionalmente vuota.**

# **MAIN PAGE** *Expander*

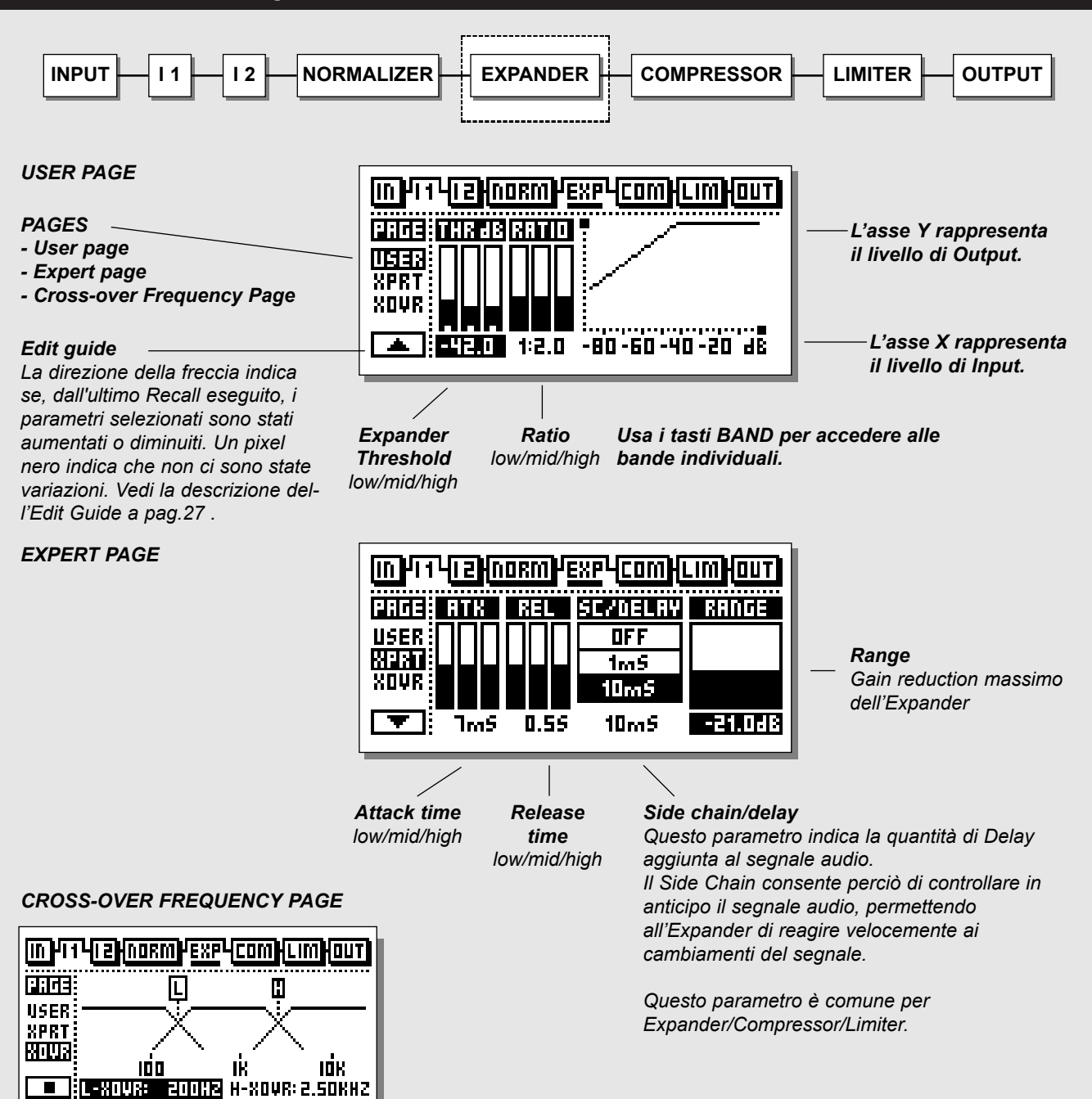

# **MAIN PAGE** *Expander*

# **Expander**

L'Expander/Gate è spesso utilizzato per rimuovere eventuale rumore di fondo indesiderato. Il tipo di processo effettuato sia dal Gate, sia dall'Expander è denominato "Downward Expansion". In generale questo significa che al di sotto di un certo livello di Threshold, il livello di gain di un segnale in ingresso sarà ridotto in uscita secondo un valore di Ratio stabilito. Esempio: se il Ratio dell'Expander è impostato su 1:2, significa che il segnale in uscita sarà diminuito di 2dB ad ogni singolo dB posto sotto il livello di Threshold del segnale in ingresso.

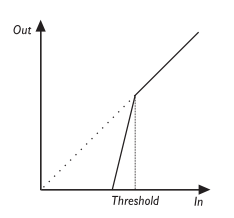

## *Seleziona EXP premendo i tasti BLOCK*

## **Operazioni di base**

- Premi i tasti PARAMETER per selezionare i parametri.
- Usa la manopola ADJUST per modificare i valori.
- Premi i tasti BAND per selezionare una delle tre bande disponibili
- Premi i tasti MENU per selezionare le Pagine 1/3.

# **User Menu**

# *Threshold*

Usa la manopola ADJUST per modificare il Threshold delle tre bande. Quando il livello del segnale scende al di sotto del valore di Threshold, l'Expander entra in azione. Come descritto dal diagramma precedente: più elevato è il valore di Threshold, maggiore sarà l'espansione ottenuta.

## *Ratio*

Il Ratio del gain reduction. Utilizza questo parametro per impostare il Ratio delle tre bande. Se il Ratio è settato a 4:1 si avrà un decremento di 4dB in uscita per ogni dB del segnale di ingresso al di sotto del valore di Threshold.

## *Expander Monitor*

L'Expander Monitor offre una rappresentazione grafica delle regolazioni Ratio e Threshold.

## **Edit Guide**

Vedi descrizione a pag.27.

# **Expert Menu** *Press MENU keys to enter expert mode (XPRT)*

### *Attack*

Usa la manopola ADJUST per modificare il valore di Attack Time delle tre bande. Il valore di Attack imposta il tempo impiegato dall'Expander per portare il livello del segnale ad un rapporto di 1:1 ogni volta che oltrepassa il livello di Threshold.

#### *Release*

Usa la manopola ADJUST per modificare il valore di Release Time delle tre bande. Il valore di Release Time specifica la quantità di tempo utilizzata dall'Expander per raggiungere il valore di gain reduction impostato nel parametro Ratio. Esempio: Se il livello del segnale in ingresso scende di 4dB al di sotto del valore di Threshold, con il Ratio impostato su 1:4 e il Release Time impostato a 20 ms, Finalizer impiegherà 20 ms per raggiungere un gain reduction totale di 16dB.

#### *Side Chain / Delay*

Questo parametro regola il "Look-Ahead" Delay. Ciò significa che il segnale in ingresso viene ritardato, per esempio, di 10 ms. Questo leggero ritardo consente al processore di analizzare il segnale audio, in modo da rendere l'azione apportata più veloce e accurata rispetto ai normali Compressori, Limiter o Expander. Il valore di Look-Ahead Delay Time è proporzionato al valore di Attack Time individuale di ciascuna delle tre bande.

*Nota: Questo parametro di Delay Time è comune per il Compressor, il Limiter e l'Expander.* 

## **Range**

Il parametro Range determina il valore massimo di gain reduction dell'Expander. Esempio: impostando un valore di 6dB, l'Expander ridurrà il segnale in uscita a 6dB nonostante il livello del segnale si posizioni sotto il livello di Threshold. Ciò consente di utilizzare l'Expander unicamente per ridurre il livello del segnale sotto una certa soglia, invece di chiuderlo completamente.

## **Expander Bypass**

Premi il tasto OK per bypassare l'Expander Block.

# **Cross-over Menu**

*Premi i tasti MENU per accedere alla Cross-over Frequency Page (Xovr)*

## *L-Xovr/H-Xovr*

L-Xovr e H-Xovr consentono di impostare i punti di Cross-over delle tre bande nella sezione Dynamics. *Nota: I punti di Cross-over sono comuni per il Compressor, il Limiter e l'Expander.*

# **MAIN PAGE** *Compressor*

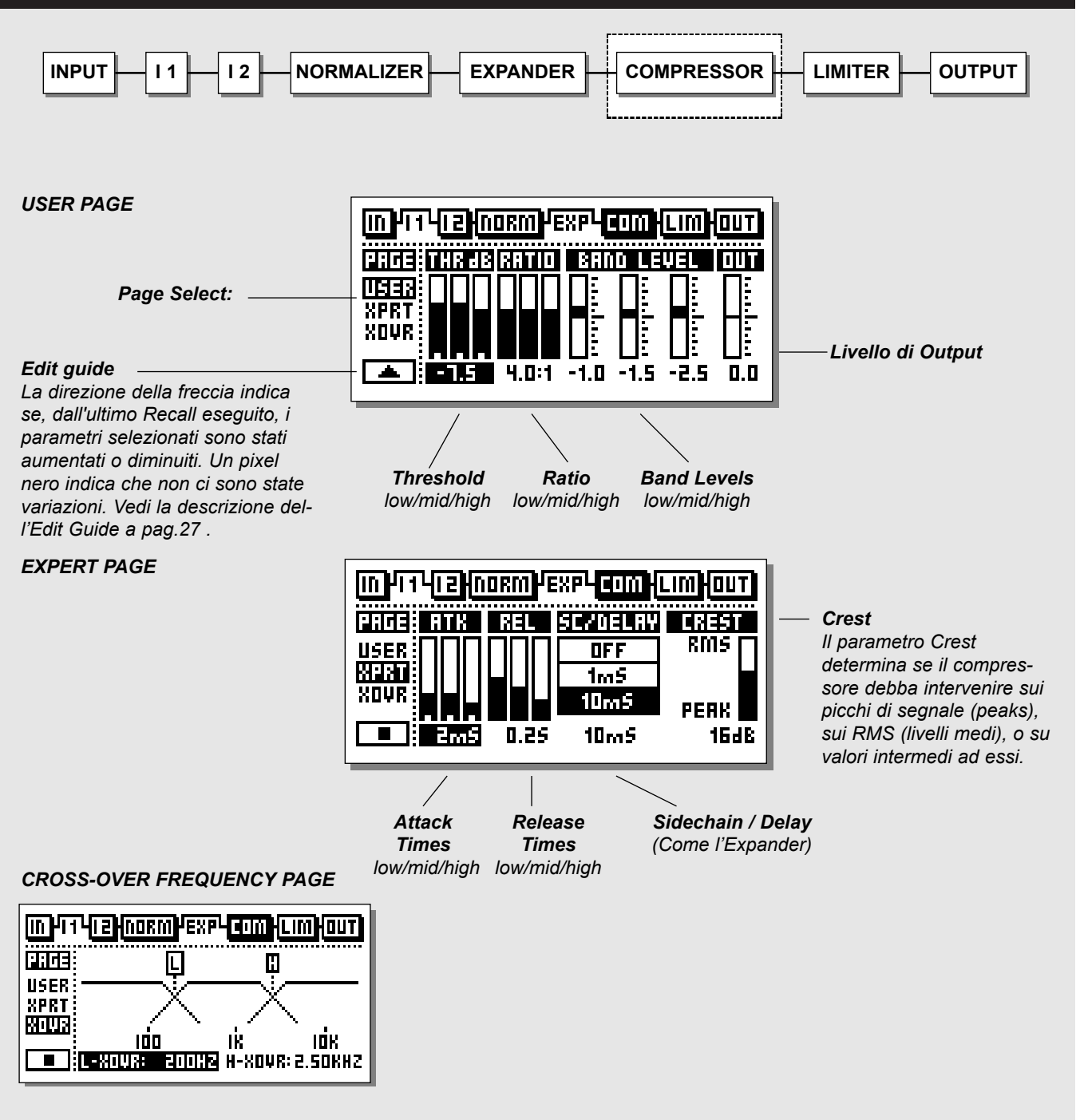

# **MAIN PAGE** *Compressor*

# **Compressor**

Il compressore è utile a ridurre la dinamica del segnale in ingresso in modo da mantenerne più costante il livello. Quando il livello del segnale oltrepassa un dato valore di Threshold, il Compressore inizia a ridurre il livello, facendo riferimento alla regolazione del Ratio. Il Ratio determina di quanto sarà ridotto il livello del segnale processato. Esempio: un Ratio di 2:1 significa che per ogni 2dB che il livello in ingresso oltrepassa il valore di Thresold, il livello in uscita aumenterà di 1dB

## *Seleziona COM premendo i tasti BLOCK*

#### **Operazioni di base**

- Premi i tasti PARAMETER per selezionare i parametri.
- Usa la manopola ADJUST per modificare i valori.
- Premi i tasti BAND per selezionare una delle tre bande disponibili.
- Premi i tasti MENU per selezionare le Pagine User/Xpert/Xover.

#### **Cenni riguardanti il Compressore**

La sezione Compressor di Finalizer è suddivisa secondo tre bande differenti. Ciò significa che è possibile comprimere separatamente tre diverse aree di frequenza.

Per ottimizzare l'Output Gain restituendo energia e incisività al materiale audio, Finalizer utilizza la funzione Auto Make-Up Gain che consente di applicare il gain reduction in modo individuale e automatico alle tre bande, in base alla quantità di compressione impostata per ciascuna banda.

# **User Menu**

#### **Threshold**

Quando il livello del segnale in ingresso oltrepassa il valore di Threshold, il Compressore entra in azione. Ciò significa che più basso è il valore di Threshold, maggiore sarà la compressione ottenuta.

#### **Ratio**

Il Ratio del gain reduction

Esempio: Impostare il Ratio a 2:1 significa che per ogni 2dB il livello del segnale in ingresso oltrepassa il valore di Threshold, il livello del segnale in uscita sarà aumentato di 1dB.

#### *Band Level*

I tre Band Levels sono utili a regolare il bilanciamento spettrale del Compressore. È possibile modificare il livello di ciascuna delle tre bande Low, Mid e High selezionando la banda desiderata e ruotando la manopola ADJUST.

#### **Out Level**

Il parametro Out Level consente di compensare la perdita di livello del segnale nel Compressore/Limiter. Questa funzione e conosciuta anche come Make-Up Gain. Per maggiori informazioni, consulta il paragrafo "Make-Up Gain", pag.28.

# **Edit Guide**

Il simbolo posto nell'angolo inferiore sinistro del Display è l'indicatore Edit Guide. L'Edit Guide ti aiuterà a ritornare al valore del parametro selezionato dell'ultimo Preset richiamato. La direzione della freccia indica se, dall'ultimo Recall eseguito, i parametri selezionati sono stati aumentati (freccia verso l'alto) o diminuiti (freccia verso il basso). Un pixel nero indica che non ci sono state variazioni.

#### *Esempio:*

*Durante la fase di Edit ai modificato vari parametri. Ora desideri tornare al valore Ratio originale senza dover cambiare anche i parametri Attack e Release. È sufficiente selezionare il parametro Ratio e ruotare la manopola ADJUST cercando il valore che faccia comparire il pixel nero nell'angolo inferiore sinistro del Display. In questo modo si è ristabilito il Ratio originale.*

# **Expert Menu**

*Premi i tasti MENU per accedere alla Expert Page.*

## **Attack**

Il parametro Attack definisce la quantità di tempo utilizzata dal Compressore per raggiungere il livello di gain reduction specificato nel parametro Ratio

Esempio: Se il livello del segnale in ingresso oltrepassa di 4dB il valore di Threshold, con il Ratio impostato su 2:1 e Attack regolato su 20ms, il Compressore impiegherà 20ms per raggiungere un gain reduction di 2dB.

## **Release**

Impostazione del tempo di rilascio del Compressore, dopo che il segnale è sceso sotto il livello di Threshold.

## *Side Chain / Delay*

Questo parametro regola il "Look-Ahead" Delay. Ciò significa che il segnale in ingresso viene ritardato, per esempio, di 10 ms. Questo leggero ritardo consente al processore di analizzare il segnale audio, in modo da rendere l'azione apportata più veloce e accurata rispetto ai normali Compressori, Limiter o Expander. Il valore di Look-Ahead Delay Time è proporzionato al valore di Attack Time individuale di ciascuna delle tre bande.

*Nota: Questo parametro di Delay Time è comune per il Compressor, il Limiter e l'Expander.* 

## *Crest*

Il parametro Crest determina se il compressore debba intervenire sui picchi di segnale (peaks), sui RMS (livelli medi), o su valori intermedi ad essi. Esempio: se Crest è impostato a 6dB, il compressore reagirà a valori RMS e ai picchi di segnale superiori di 6dB del valore corrente di RMS.

# **Make-up Gain**

Il Make-up Gain è calcolato automaticamente da Finalizer in funzione delle regolazioni di Threshold e Ratio. Esempio: Se si imposta il valore di Threshold a -9dB, con un Ratio pari a 1:Infinity, il Make-up Gain risulterà di 9dB. Modificando il Ratio a 1:2, il Make-up Gain risulterà di 4.5dB. All'interno della Compressor User Page è possibile neutralizzare l'azione del Make-up Gain (se si desidera, ad esempio, seguire l'azione dello Unity Gain):

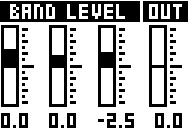

Nel Menu Compressor, i tre Band Levels sono visualizzati come tre barre dotate di Unity Gain al centro. Per ottenere un Make-up Gain completamente automatico, tutti i livelli devono essere impostati su 0.

Per fare in modo che il Compressore segua lo Unity gain è sufficiente posizionare i tre indicatori al centro delle barre. Per ottenere un Make-up gain con uno spettro lineare al di sotto del Threshold di compressione, occorre bilanciare i tre Bars.

# **MAIN PAGE** *Compressor*

# **Cross-over Menu**

*Premi i tasti MENU per accedere alla Cross-over Frequency Page (Xovr)*

## *L-Xovr/H-Xovr*

L-Xovr e H-Xovr consentono di impostare i punti di Cross-over delle tre bande nella sezione Dynamics.

*Nota: I punti di Cross-over sono comuni per il Compressor, il Limiter e l'Expander.*

# **Compressor Bypass**

*Premi il tasto BLOCK on/off (il tasto blue OK) per bypassare il Compressor Block.*

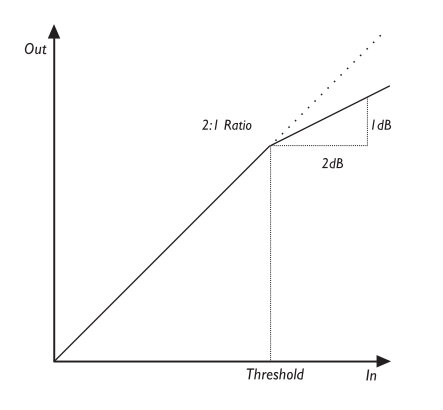

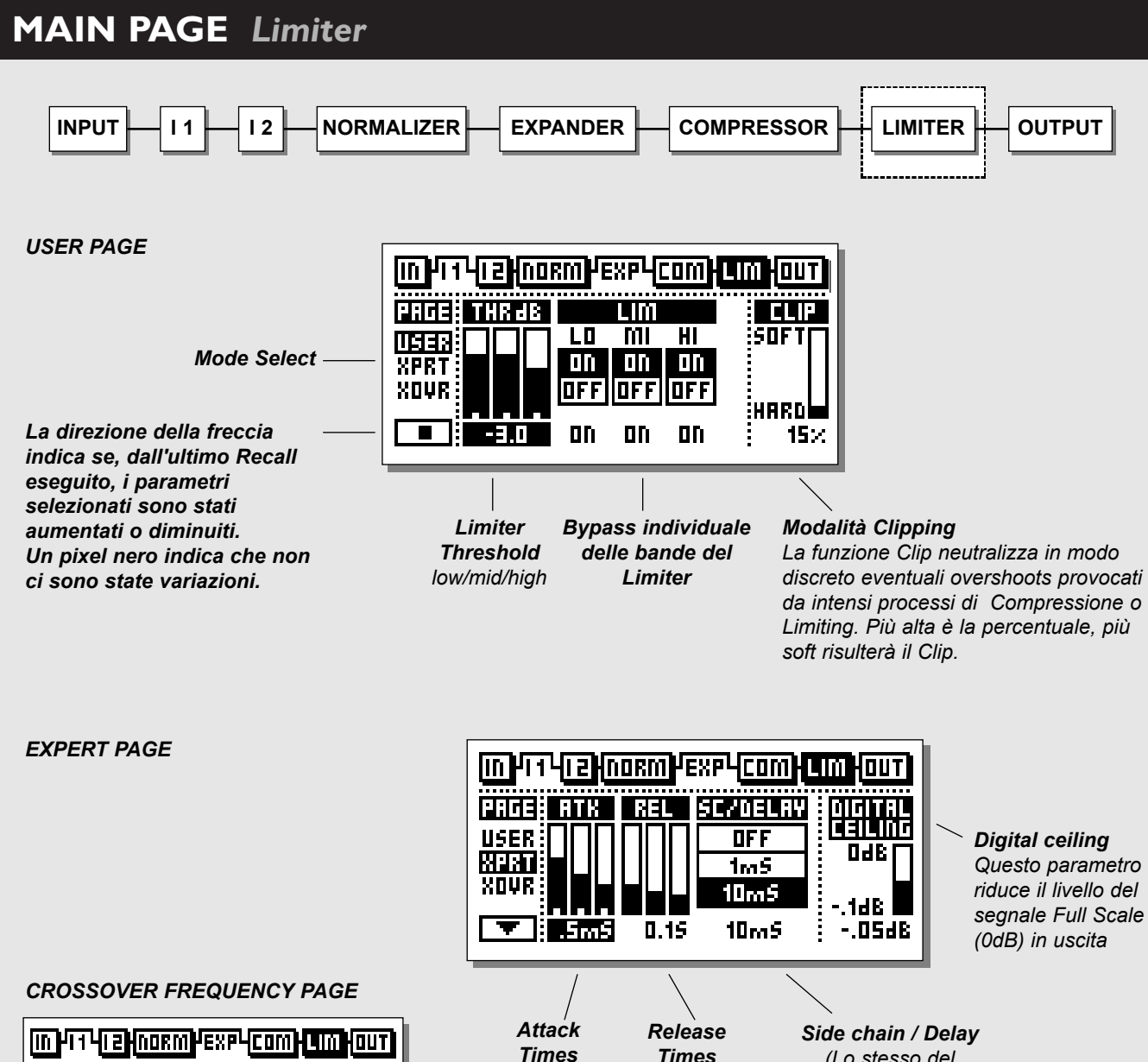

*low/mid/high*

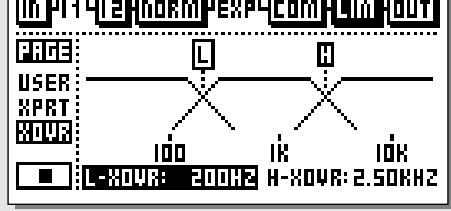

*low/mid/high (Lo stesso del Compressor/Expander)*

# **MAIN PAGE** *Limiter*

# **Limiter**

*Seleziona LIM premendo i tasti BLOCK*

## **Operazioni di base**

- Premi i tasti PARAMETER per selezionare i parametri.
- Usa la manopola ADJUST per modificare i valori.
- Premi i tasti BAND per selezionare una delle tre bande disponibili
- Premi i tasti MENU per selezionare le Pagine User/Xpert/Xover.

# **User Menu**

# *Threshold*

Usa la manopola ADJUST per modificare i Thresholds delle tre bande. Quando il livello del segnale in ingresso oltrepassa il valore di Threshold, il Limiter entra in azione.

# **On/Off**

Usa questo parametro per abilitare/disabilitare il Limiter in ciascuna banda.

# **Clip**

La funzione Clip neutralizza in modo discreto eventuali overshoots provocati da intensi processi di compressione o Limiting. Più alta è la percentuale, più soft risulterà il Clip.

# **Expert Menu**

*Premi i tasti MENU per accedere alla Expert Page.*

# **Attack**

Il parametro Attack definisce la quantità di tempo utilizzata dal Limiter per raggiungere il livello di gain reduction.

## **Release**

Impostazione del tempo di rilascio del Limiter, dopo che il segnale è sceso sotto il livello di Threshold.

# **Side Chain / Delay**

Questo parametro regola il "Look-Ahead" Delay. Ciò significa che il segnale in ingresso viene ritardato, per esempio, di 10 ms. Questo leggero ritardo consente al processore di analizzare il segnale audio, in modo da rendere l'azione apportata più veloce e accurata rispetto ai normali Compressori, Limiter o Expander. Il valore di Look-Ahead Delay Time è proporzionato al valore di Attack Time individuale di ciascuna delle tre bande.

*Nota: Questo parametro di Delay Time è comune per il Compressor, il Limiter e l'Expander.* 

# **Digital Ceiling**

Il parametro Digital Ceiling consente di regolare il livello massimo dell'Output digitale.

Esempio: Se l'apparecchiatura digitale ricevente collegata all'uscita digitale di Finalizer segnala degli overloads, è possibile ridurre il livello d'uscita del segnale in steps da 0.01dB.

# **Cross-over Menu**

*Premi i tasti MENU per accedere alla Cross-over Frequency Page (Xovr)*

# *L-Xovr/H-Xovr*

L-Xovr e H-Xovr consentono di impostare i punti di Cross-over delle tre bande nella sezione Dynamics.

*Nota: I punti di Cross-over sono comuni per il Compressor, il Limiter e l'Expander.*

# **MAIN PAGE** *Output*

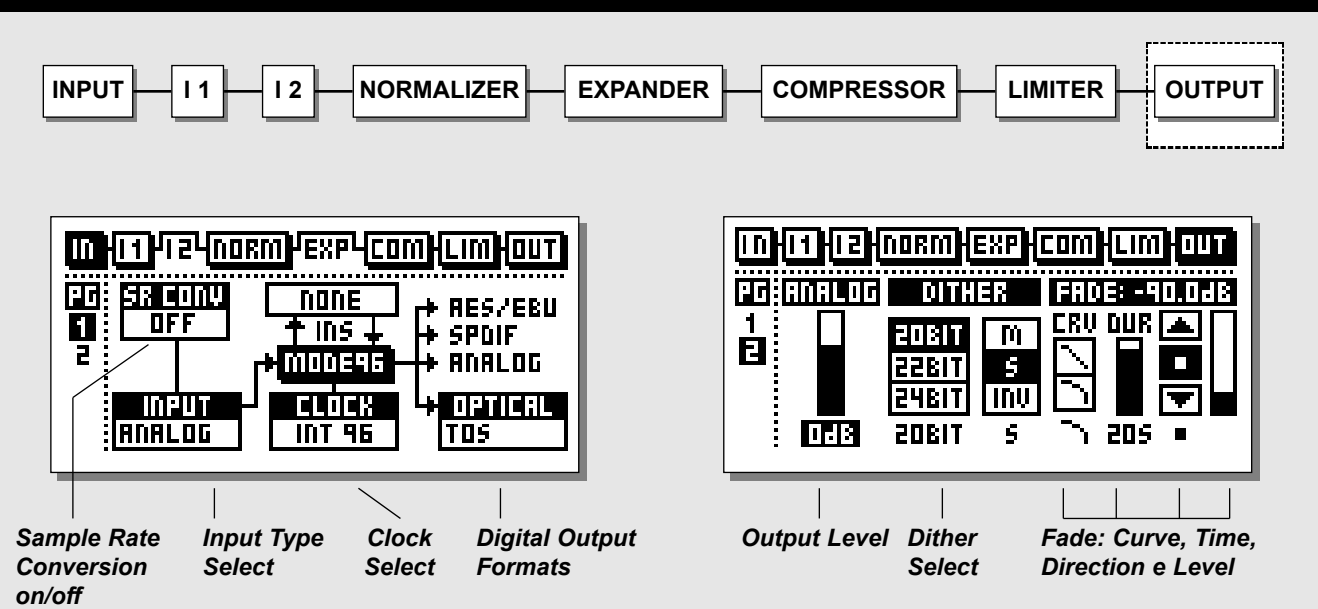

*Seleziona la Sezione OUT all'interno della Main Page agendo sui tasti BLOCK.*

# **Page 1**

**Questa pagina è identica alla Page 1 della Sezione IN.** Per maggiori dettagli, vedi pag.14.

# **Page 2**

**Usa i tasti MENU per cambiare da Page 1 a Page 2.**

# **Analog Output Level**

Il livello Analog Output è regolabile all'interno della Out Page 2. Il valore 0dB dell'Analog Output Level equivale ad un livello Digital Full Scale pari a +16dBu in uscita. Il range di attenuazione equivale a -26dB

*Nota: Abilitando un Analog Insert, il controllo Analog Output Level della Out Page viene disabilitato. Il livello sarà regolabile all'interno della Insert Page.*

# **Dither**

L'utilizzo del Dither è fondamentale nel collegamento digitale di due o più apparecchiature audio.

Durante la conversione di segnali audio digitali ad alta risoluzione in segnali con risoluzione inferiore, il Dither è necessario per minimizzare le distorsioni causate da segnali vicino al Noise Floor. Anche se il segnale attraversa Finalizer per una semplice regolazione del livello, il Dither deve essere sempre applicato se l'apparecchiatura seguente ha una risoluzione inferiore. All'interno di Finalizer il Dither viene applicato unicamente sulle uscite digitali, quindi non riguarda le uscite analogiche. Assicurati di monitorare l'output dell'apparecchiatura ricevente (esempio: DAT…) per verificare la qualità del segnale. Selezionando un Digital External Insert, il Dither non sarà disponibile. L'External Inserts opera con una risoluzione a 24 bit.

# **Dither Resolution**

La risoluzione del Digital Output di Finalizer è di 24 bit. Se l'apparecchiatura audio che riceve il segnale da Finalizer ha una risoluzione inferiore, il Dither di Finalizer dovrà essere impostato sullo stesso tipo di risoluzione del ricevente.

Esempio: Se Finalizer è collegato ad un DAT tramite le uscite S/PDIF o AES/EBU, oppure ad un ADAT attraverso l'uscita ottica, l'Output Dither di Finalizer dovrà essere impostato su 16 bit. Nel caso in cui l'ADAT fosse in grado di gestire segnali digitali a 20 bits, il Dither dovrà essere regolato su questa risoluzione.

# **MAIN PAGE** *Output*

Se l'apparecchiatura ricevente è un HD editor in grado di registrare a 24 bit, il Dither dovrà essere impostato su off. Se si tratta di un HD editor che registra a 16 bit, ma con un processamento interno a 24 bit, il dither di Finalizer dovrebbe essere impostato su off, lasciando che sia l'HD editor ad occuparsi del dithering. In caso di dubbio, prova a registrare una sinusoide a basso livello col Dither su off (per sistemi a 16 bit, imposta il livello a -60dBFS). Ora, avvia la registrazione aumentando il livello del Digital gain (circa 40db): se il segnale risulterà distorto significa che il dither non è stato applicato dall'HD editor, e quindi dovrà essere impostato su Finalizer.

*Nota: Il parametro Dither Resolution verrà sempre resettato ad ogni cambio di Output primario.*

## **Dither Type**

Il Dither all'interno di Finalizer è di tipo TPDF. Si tratta del tipo di Dither tra i più comuni e semplici da utilizzare e non ha limitazioni nel caso di ulteriori seguenti lavorazioni.

Occorre scegliere il Dither Resolution e il Dither Width in base al tipo di applicazione.

Molto spesso, i segnali a basso livello sono segnali stereo come riverbero o Ambience. In questo caso, il tipo di Dither Stereo risulta la scelta migliore. Comunque, in caso di dubbio, usa sempre lo Stereo Dither \*. Per selezionare questa opzione, seleziona "S" nel parametro Dither. *Nota: Per un ascolto mono, lo Stereo Dither aggiungerà +3dB.*

Il Dither non è altro che un Tool di randomizzazione che agisce in prossimità del Noise Floor.

Esso è in grado di rendere indistinto il rumore digitale e perciò deve essere applicato in modo corretto.

Se il segnale a basso livello è mono, il Dither Mono risulterà più silenzioso. Per selezionare questa opzione, seleziona "M" nel parametro Dither. *Nota: Per un ascolto mono, lo Stereo Dither aggiungerà +6dB.*

Se il segnale a basso livello è vago e confuso, il Dither "fuori fase" risulta la scelta migliore. Per selezionare questa opzione, seleziona "INV" nel parametro Dither.

Ascoltando in mono, l'INV Dither scomparirà. È possibile applicare un Dither di 8, 16, 18, 20, 22 o 24 bits. *Nota: Il parametro Dither verrà sempre resettato ad ogni cambio di Output primario.*

\* Lo Stereo Dither è disponibile dalla versione software 3.00 in avanti.

Contatta il tuo negoziante per ottenere informazioni riguardanti le modalità di Upgrade.

#### **Fade**

Finalizer è in grado di impostare un Auto Fade con un Fade time regolabile fino a 60 secondi.

- Regola il Fade Curve, il Fade Time e il Fade Direction.
- Ruota la manopola ADJUST per stabilire la direzione.

È possibile impostare il Fade manualmente selezionando il parametro Lev. e ruotando la manopola ADJUST, oppure inserendo il TC Master Fader opzionale. In questo caso occorre impostare il parametro Pedal Input Su Ext. Fader, all'interno del Menu Utility. Per maggiori dettagli, consulta il capitolo Utility, pag.40. Il Master Fader opzionale è descritto a pag.56.

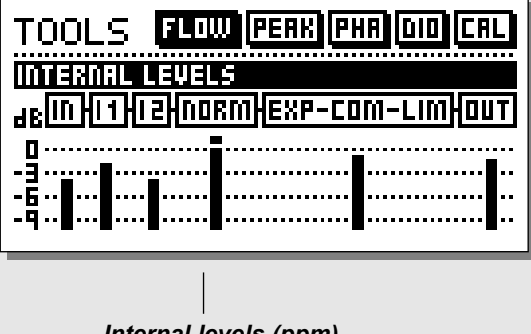

*Internal levels (ppm)*

#### **Flow**

Il Flow meter visualizza il livello di ogni sezione attiva di Finalizer.

Questa funzione è utile in svariate situazioni. Esempio: l'indicatore del pannello frontale segnala la presenza di overload, ma non sai in quale sezione esso avvenga. Premi il tasto TOOLS e seleziona il Flow Meter in modo da avere una visione globale di tutti i livelli delle sezioni di Finalizer.

# **TOOLS** *Peak-Hold Meter*

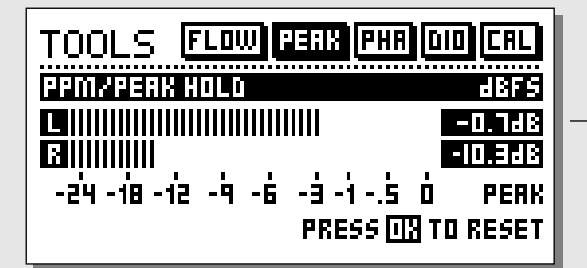

#### **Peak**

Il Peak-Hold meter visualizza il livello dell'output ed è caratterizzato dalla funzione Hold. È possibile regolare il livello massimo di peak in steps da 0.1dB

Premere il tasto OK per resettare il meter.

*Lettura numerica del livello dei Peaks*

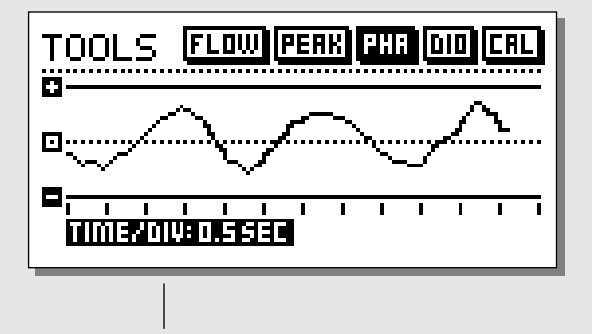

*Time/division Velocità della curva*

#### **Phase Meter**

Il Phase meter mostra la correlazione di fase tra i due canali.

*Se la curva è direzionata verso +, significa che i due canali sono in fase. Se la curva è direzionata verso -, significa che i due canali sono fuori-fase.*

#### **Time/division**

Impostazione della velocità di visualizzazione grafica della curva.

# **TOOLS** *Calibration Tone*

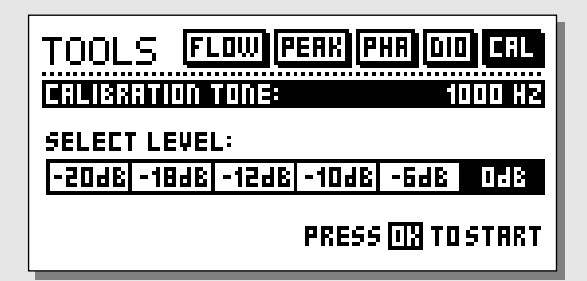

#### **Calibration tone**

Il Calibration Tone Tool mette a disposizione un Test-Tone a 1000Hz che può essere generato da Finalizer ad un livello stabilito.

Seleziona il livello ruotando la manopola ADJUST e premi il tasto OK per attivare il Test Tone.

# **TOOLS** *Digital I/O (DIO)*

*RECEIVED STATUS BITS*

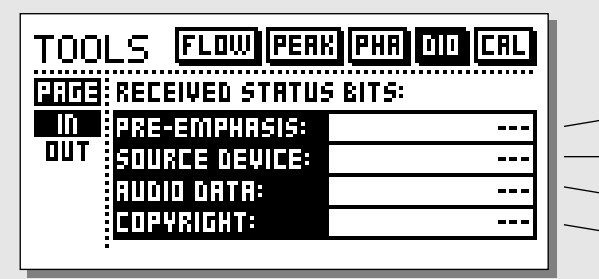

*Indicatore Pre-emphasis: on/off Source device: DAT, CD, mixer ecc. Numero di audio bits ricevuti. Copyright: None, One copy only, Infinite Copies*

#### *DIGITAL OUT STATUS BITS*

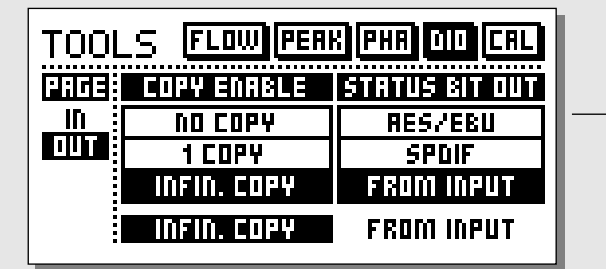

*Copyright Questo parametro consente di selezionare il Copyright del segnale audio digitale in uscita.*

*Status bits dell'Output digitale: AES/EBU: Professional Status Bits. S/PDIF: Consumer Status Bits. FROM INPUT: Lo Status bits presente in ingresso verrà utilizzato anche nell'Output digitale.*

# **IN**

**In questa schermata sono visualizzate varie informazioni riguardanti il segnale digitale in ingresso.**

## **Pre-emphasis**

Il parametro Pre-emphasis segnala se il segnale audio digitale in ingresso è pre-enfatizzato o meno.

#### **Source device (Category code)**

Indica da quale tipo di device proviene il segnale digitale in ingresso.

#### **Audio data**

Indicazione della risoluzione in bits caratterizzanti il segnale digitale in ingresso.

## **Copyright (Copy inhibit).**

Status del copybits.

# **OUT**

**In questo ambiente è possibile impostare alcune condizioni sul segnale audio digitale in uscita.**

## **COPY ENABLE**

Impostazione del copyright sul vostro materiale audio:

- No copies (nessuna possibilità di copia)
- 1 copy only (una unica possibilità di copia)
- Infinite number of copies (infinite possibilità di copia)

*Nota: il Copy Protection è disponibile unicamente sull'uscita S/PDIF.*

#### **STATUS BITS OUT**

#### *AES/EBU*

Selezionando il modo AES/EBU si abilita Finalizer a trasmettere il proprio status bits professionale dall'uscita AES/EBU (le informazioni ID in ingresso andranno perdute). Utilizzando l'uscita AES/EBU e selezionando l'omonimo Status Bit Out, è possibile ottenere tutta la qualità e i vantaggi offerti dalla risoluzione a 24 bit di Finalizer. Assicurati che l'apparecchiatura ricevente sia in grado di supportare una risoluzione di 24 bit.

#### *S/PDIF*

Impostazione dell'uscita consumer S/PDIF di Finalizer (le informazioni ID in ingresso andranno perdute). L'uscita S/PDIF supporta una risoluzione di 20 bit. Le informazioni di Copy Protection sono disponibili unicamente in questo formato.

#### *From Input*

Selezionando il modo From Input, Finalizer trasmetterà il segnale audio nello stesso tipo di formato ricevuto. Sarà comunque possibile modificare il Copy Status.

# **WIZARD**

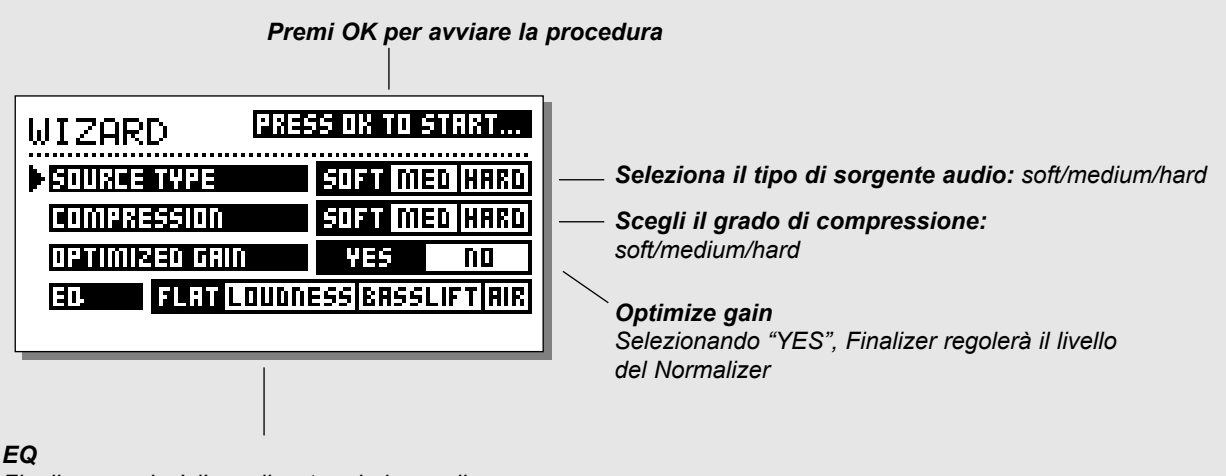

*Finalizer regolerà l'equalizzatore in base alla selezione effettuata (Flat, Loudness, BassLift, Air)*

# **WIZARD - ...rende tutto molto semplice!**

# **Premi il tasto WIZARD**

La funzione Wizard è in grado di aiutarti a trovare la regolazione ottimale del Normalizer, del Compressor, del Limter e dell'Equalizer. Rispondendo ad alcune richieste visualizzate sul display, Wizard imposterà i parametri dei suddetti Blocks in base al tipo di materiale audio utilizzato.

Ovviamente sarà possibile intervenire di seguito su tutti i parametri, ma grazie a Wizard otterrete immediatamente un ottimo punto di partenza.

- **Seleziona il tipo di segnale audio che desideri processare: Soft, Medium o Hard.**
- **Seleziona che tipo di compressione desideri applicare: Soft, Medium o Hard.**
- **Seleziona Optimized Gain e premi OK per avviare la procedura. Premi un tasto qualsiasi per fermare la procedura.**
- **Seleziona il tipo di EQ che desideri utilizzare: Flat (nessuna equalizzazione), Loudness, Bass-lift o Air, e premi OK.**

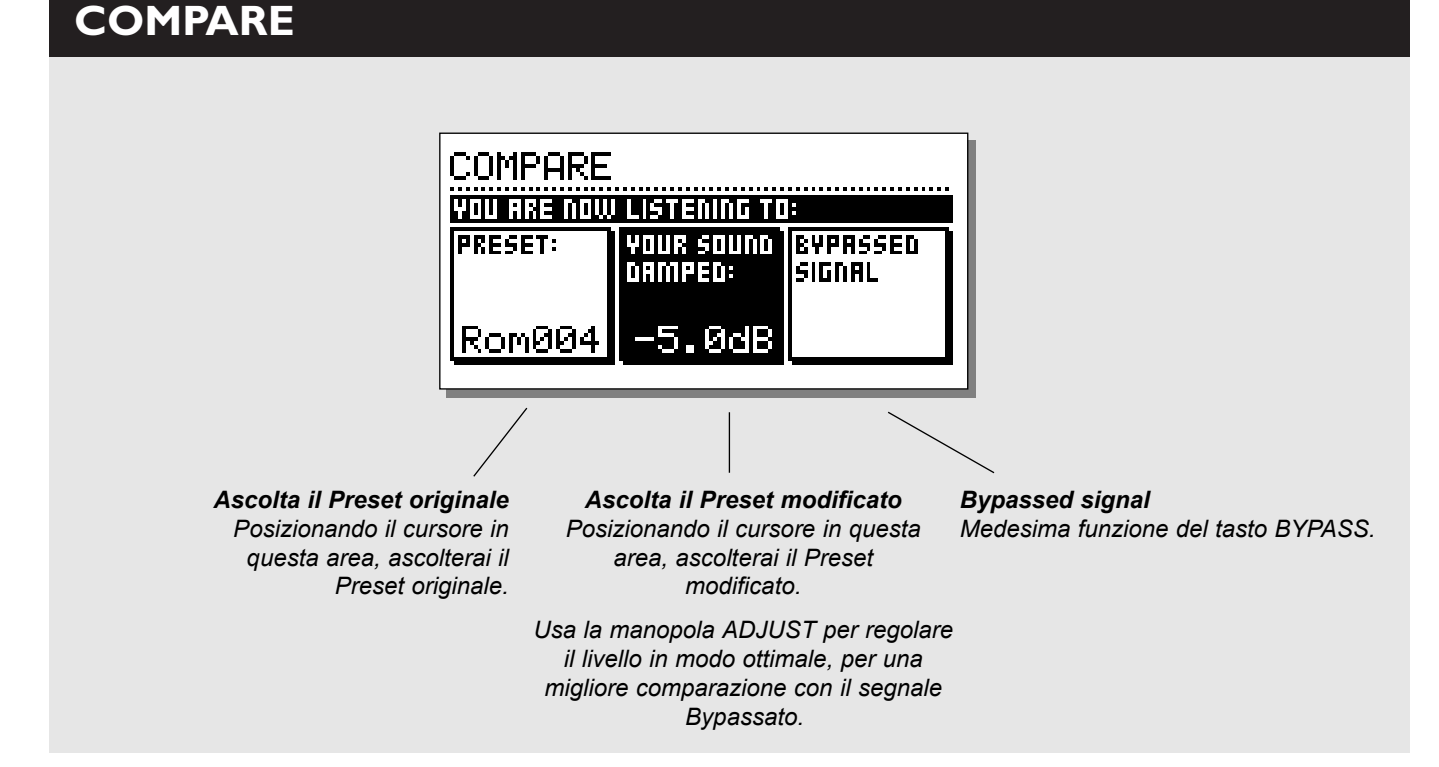

# **COMPARE**

La ragione per cui è stata inclusa la funzione Compare è dovuta alla difficoltà che si può incontrare nel valutare come realmente sta agendo l'Equalizer e/o la sezione Dynamics. Dato l'elevato livello di gain apportato dal Normalizer e dal Compressor, il solo utilizzo del tasto BYPASS non permette una corretta comparazione tra segnale originale e segnale processato.

Per questo motivo abbiamo reso disponibile la possibilità di poter ridurre il livello del segnale processato durante la comparazione col segnale in Bypass. È inoltre possibile comparare il segnale attuale con l'ultimo Preset richiamato.

**Premi il tasto COMPARE e usa la manopola ADJUST per diminuire il livello del segnale processato secondo le tue regolazioni personali. Quindi usa i tasti PARAMETER per comparare i tre suoni differenti:**

- **il Preset originale**
- **il Preset modificato**
- **il segnale in Bypass**

# **UTILITY**

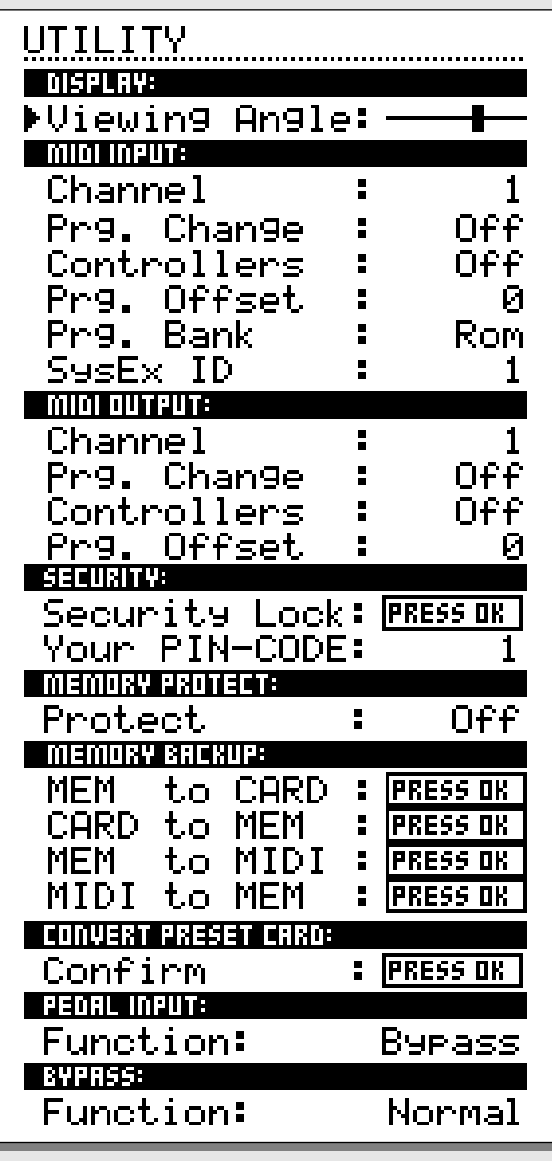

*Nel menu UTILITY è possibile selezionare i parametri agendo sui tasti MENU e modificare i valori ruotando la manopola ADJUST.*

# **Display**

*Viewing Angle*

Regolazione del contrasto del display LCD.

# **MIDI In**

# *Channel*

Impostazione del canale MIDI di ricezione di Finalizer. In modalità Omni, Finalizer riceverà su tutti i canali MIDI. In modalità Off, nessun evento MIDI verrà ricevuto.

# *Prg. Change*

Decidi se Finalizer debba reagire a messaggi di MIDI Program Change.

# *Controllers*

Decidi se Finalizer debba reagire a messaggi di MIDI controllers.

# *Prg. Offset*

Questo numero sarà aggiunto al Program Change ricevuto.

# *Esempio:*

*ricevendo un Program Change #10, e impostando il PrgOffset su -1, Finalizer selezionerà il Program Change #9.*

# *Program Bank*

Se questo parametro è impostato su RAM, tutti i MIDI Program Changes ricevuti richiameranno gli User Presets (RAM).

Se impostato su ROM, tutti i MIDI Program Changes ricevuti richiameranno i Factory Presets (ROM).

# *System Exclusive ID (SysEx ID)*

System Exclusive ID Number di Finalizer.

# **UTILITY**

# **MIDI Out**

## *Channel*

Impostazione del canale MIDI di trasmissione di Finalizer.

# *Prg. Change*

Decidi se Finalizer debba trasmettere messaggi di MIDI Program Change.

## *Controllers*

Decidi se Finalizer debba trasmettere messaggi di MIDI controllers.

## *Prg. Offset*

Questo numero sarà aggiunto al Program Change trasmesso.

# **Security**

Per impostare il Security-Lock di Finalizer, premere il tasto OK dopo aver selezionato questo parametro.

Per avere nuovamente accesso a tutte le funzioni di Finalizer, occorre impostare il numero di PIN-code.

## *PIN-code*

Scrivi il tuo PIN-code personale per l'abilitazione del security lock usando la manopola ADJUST

*Nel caso in cui ci si dimentichi il numero di PIN-code, occorre accedere nella Reset Page. In questo modo è possibile disabilitare la funzione di Security Lock (non occorre avviare tutte le funzioni di Reset).*

# **Memory Backup**

#### *Mem > Card*

Inserisci una PC Card nel Card Slot e premi il tasto OK. Tutti i RAM Presets presenti in Finalizer saranno salvati nella memory card.

## *Card > Mem*

Inserisci una PC Card contenente nuovi Presets e premi OK. Tutti i Presets presenti nella Card saranno trasferiti all'interno della memoria RAM di Finalizer.

*Attenzione: questa operazione eliminerà definitivamente i RAM Presets di Finalizer PLUS/96.*

## *Mem > MIDI*

Collega il MIDI Out di Finalizer al MIDI In di un sequencer, di un altro Finalizer o un qualsiasi MIDI Recording Device. Premi il tasto OK per l'invio del MIDI Bulk Dump di tutti i RAM Preset.

#### *MIDI > Mem*

Collega il MIDI In di Finalizer al MIDI Out di un sequencer, di un altro Finalizer, ecc. Premi il tasto OK per la ricezione del MIDI Bulk Dump contenente nuovi RAM Preset. *Attenzione: questa operazione eliminerà definitivamente i RAM Presets di Finalizer.*

## **Convert Preset Card**

Le Preset Cards generate con la prima versione di Finalizer possono essere utilizzate mediante la funzione "CARD to MEM" del menu Utility In questo modo, il contenuto della card rimarra integro, ma il Finalizer PLUS/96 non potra salvare i propri Presets *Attenzione: questa operazione eliminerà definitivamente i RAM Presets di Finalizer.*

Se desideri convertire la card per l'esclusivo utilizzo di Finalizer PLUS/96, usa la funzione "CONVERT PRESET CARD" del menu Utility.

In seguito, non sarà più necessario servirsi della funzione "CARD to MEM" per l'utilizzo della card con Finalizer PLUS/96, ma i Preset non saranno più leggibili da Finalizer originale.

## **Pedal Input**

Modi selezionabili: External Fader/Fade up-down/Bypass. Seleziona External Fader se desideri utilizzare il TC Master Fader opzionale: esso consente di compiere operazioni di Fade In/Out manuali rimandendo in dominio digitale. (per maggiori dettagli, vedi la descrizione del Master Fader a pag.56).

## **Bypass**

Thru: Bypass completo dei 24 bits. Normal: Dither, LowCut Filter e Look Ahead Delay rimarranno inalterati.

# **RESET PAGE**

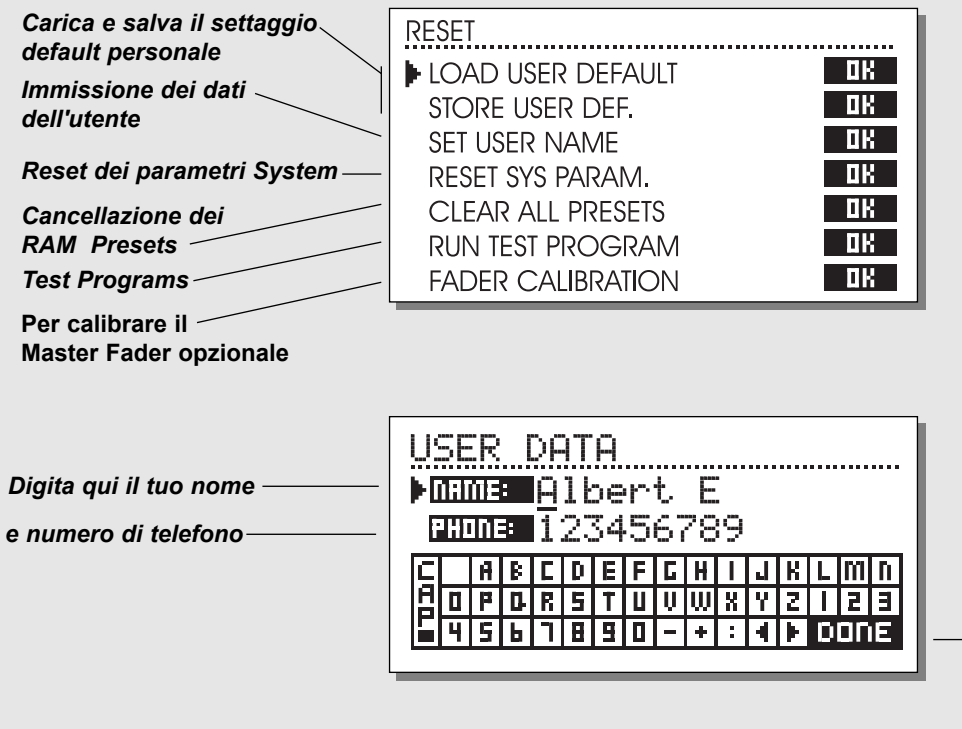

*Posiziona qui il cursore e premi OK per confermare i dati impostati*

#### **Per accedere alla Reset Page, tenere premuto il tasto BYPASS durante l'attivazione di Finalizer.** *Posiziona il cursore sul tipo di reset desiderato agendo sui tasti MENU, quindi premi il tasto OK per avviare il reset.*

## *Load User Default*

Il Load User Default ripristinerà tutti i settaggi ritornando al default setup impostato con Store User Def. (vedi il paragrafo seguente). Questo tipo di reset NON cancellerà gli User Presets di Finalizer.

# *Store User Def.*

Una volta stabilito il proprio setup ideale, è possibile salvare tutti i settaggi come default setup personale. Questa funzione è estremamente utile nel caso in cui, terminata una sessione di produzione particolare, si desideri ristabilire le impostazioni usate normalmente. Per salvare il proprio User Default Setup basterà selezionare questo parametro e premere il tasto OK.

# Lo User Default comprende tutti i parametri di sistema.

# *Set User Name*

Questa funzione consente di salvare il tuo nome e numero di telefono all'interno della tua unità Finalizer. Premi il tasto OK per accedere al Menu User Data. Usa la manopola ADJUST e i tasti MENU per scrivere il tuo nome e numero di telefono. Premi OK per confermare.

Il tuo nome e numero di telefono saranno visualizzati sul display durante l'accensione dell'unità.

# *Reset System Parameters*

Saranno ristabiliti tutti i parametri System del Factory Default. Questa operazione NON cancellerà gli User Presets.

# *Clear all presets*

Cancellazione di tutti i RAM Presets.

# **Run Test Program**

Per maggiori informazioni, vedi pag.47.

# **Fader Calibration**

Per maggiori informazioni, vedi pag.56.

# **SPECIFICHE TECNICHE - FINALIZER PLUS**

**Digital Inputs and Outputs** Connectors: Formats: Output Dither: Word Clock Input: Sample Rates: Processing Delay: Frequency Response DIO: Compressor THD+N: **Sample Rate Conversion** Type: Dynamic Range: THD+N: Input Rate Range: **Analog Inputs**  Connectors: Impedance: Max. Input Level: Min. Input Level (for 0 dBFS): Sensitivity: A to D Conversion: A to D Delay: Dynamic Range: THD: Frequency Response: Crosstalk: **Analog Outputs**  Connectors: Impedance: Max. Output Level: Full Scale Output Range: D to A Conversion: D to A Delay: Dynamic Range: THD: Frequency Response: Crosstalk: **EMC** Complies with: **Safety** Certified to: **Environment**  Operating Temperature: Storage Temperature: Humidity: **PCMCIA Interface** Connector: Standards: Card Format: **Control Interface**  MIDI: GPI, Pedal, Fader: **General**  Finish: LCD: Dimensions: Weight: Mains Voltage: Power Consumption: Backup Battery Life:

Warranty Parts and labor:

XLR (AES/EBU), RCA Phono (S/PDIF), Optical (Tos-link, ADAT), AES/EBU (24 bit), S/PDIF (24 bit), EIAJ CP-340, IEC 958, EIAJ Optical (Tos-link), ADAT Lightpipe HPF TPDF Dither 8-24 bit RCA Phono, 75 ohm, 0.6 to 10 Vpp 32 kHz, 44.1 kHz, 48 kHz 0.2 ms @ 48 kHz DC to 23.9 kHz ± 0.01 dB @ 48 kHz -130 dB (0,00003%), @ 10 dB Compression, 20 Hz-20 kHz **Asynchronous** 120 dB -106 dB 44.1 to 48 kHz @ 1 kHz, -2 dBFS 31 kHz to 49 kHz XLR balanced (pin 2 hot) 20 kohm +22 dBu (balanced) -10 dBu @ 12 dB headroom: -22 dBu to +10 dBu 24 bit (1 bit, 128 times oversampling) 0.8ms @ 48 kHz >103 dB (unweighted), >106 dB(A) -95 dB (0,0018 %) @ 1 kHz, -6 dBFS (FS @ +16 dBu) 10Hz to 20 kHz: +0/-0.2 dB <-80 dB, 10Hz to 20 kHz, typical -100 dB @ 1 kHz XLR balanced (pin 2 hot) 100ohm (active transformer) +22 dBu (balanced) -10 dBu to +22 dBu 24 bit (1 bit, 128 times oversampling) 0.57ms @ 48 kHz >100 dB (unweighted), >104 dB(A) -86 dB (0.005 %) @ 1 kHz, -6 dBFS (FS @ +16 dBu) 10Hz to 20 kHz: +0/-0.5 dB <-60 dB, 10Hz to 20 kHz typical -90 dB @ 1 kHz EN 55103-1 and EN 55103-2, FCC part 15 Class B, CISPR 22 Class B IEC 65, EN 60065, UL 1419 and CSA E65 32°F to 122°F (0°C to 50°C) -22°F to 167°F (-30°C to 70°C) Max. 90% non-condensing PC card, 68 pin type 1 cards PCMCIA 2.0, JEIDA 4.0 Supports up to 2 MB SRAM In/Out/Thru: 5 Pin DIN 1/4" phone jack Anodized aluminum front. Plated and painted steel chassis 56 x 128 dot graphic LCD-display 19" x 1.75" x 8.2" (483 x 44 x 208mm) 5.2 lb. (2.35 kg) 100 to 240 VAC, 50 to 60 Hz (auto-select) <20 W >10 years 1 year

# **SPECIFICHE TECNICHE - FINALIZER 96**

**Digital Inputs and Outputs** Connectors: Formats: Output Dither: Word Clock Input: Sample Rates: Processing Delay: Frequency Response DIO: Compressor THD+N: **Sample Rate Conversion** Type: Dynamic Range: THD+N: Input Rate Range: **Analog Inputs** Connectors: Impedance: Max. Input Level: Min. Input Level (for 0 dBFS): Sensitivity: A to D Conversion: A to D Delay: Dynamic Range: THD: Frequency Response: Crosstalk: **Analog Outputs** Connectors: Impedance: Max. Output Level: Full Scale Output Range: D to A Conversion: D to A Delay: Dynamic Range: THD: Frequency Response: Crosstalk: **EMC** Complies with: **Safety** Certified to: **Environment** Operating Temperature: Storage Temperature: Humidity: **PCMCIA Interface** Connector: Standards: Card Format: **Control Interface** MIDI: GPI, Pedal, Fader: **General** Finish: LCD: Dimensions: Weight: Mains Voltage: Power Consumption: Backup Battery Life:

XLR (AES/EBU), RCA Phono (S/PDIF), Optical (Tos-link, ADAT) AES/EBU (24 bit), S/PDIF (24 bit), EIAJ CP-340, IEC 958, EIAJ Optical (Tos-link),ADAT Lite pipe HPF/TPDF Dither 8-24 bit, mono, stereo, inverted RCA Phono, 75 ohm, 0.6 to 10 Vpp 32 kHz, 44.1 kHz, 48 kHz, 88.2 kHz, 96 kHz 0.2 ms @ 48 kHz, 0.1 ms @ 96 kHz DC to 23.9 kHz ± 0.01 dB @ 48 kHz, DC to 47.9 kHz ± 0.01 dB @ 96 kHz -130 dB (0.00003%) @ 10 dB Compression, 20 Hz-20 kHz Asynchronous. 120 dB -106 dB 44.1 to 48 kHz @ 1 kHz, -2 dBFS 31 kHz to 49 kHz XLR balanced (pin 2 hot) 20 kohm +22 dBu (balanced) -10 dBu @ 12 dB headroom: -22 dBu to +10 dBu 24 bit (6.144 MHz delta sigma @ 48/96 kHz) 0.8 ms @ 48 kHz, 0.4 ms @ 96 kHz. >103 dB (unweighted, BW = 22 kHz), >106 dB(A) -95 dB (0,0018 %) @ 1 kHz, -6 dBFS (FS @ +16 dBu) 10 Hz to 20 kHz: +0/-0.2 dB @ 48 kHz, 10 Hz to 45 kHz: +0/-1 dB @ 96 kHz <-80 dB, 10 Hz to 20 kHz, typical -100 dB @ 1 kHz XLR balanced (pin 2 hot) 100 ohm (active transformer) +22 dBu (balanced) -10 dBu to +22 dBu 24 bit (6.144 MHz delta sigma @ 48/96 kHz) 0.57 ms @ 48 kHz, 0.28 ms @ 96 kHz >100 dB (unweighted, BW = 22 kHz), >104 dB(A) -82 dB (0.008 %) @ 1 kHz, -6 dBFS (FS @ +16 dBu) 10 Hz to 20 kHz: +0/-0.5 dB @ 48 kHz, 10 Hz to 45 kHz: +0/-3 dB @ 96 kHz  $<$ -60 dB, 10 Hz to 20 kHz, typical -90 dB  $\omega$  1 kHz EN 55103-1 and EN 55103-2, FCC part 15 Class B, CISPR 22 Class B IEC 65, EN 60065, UL 1419 and CSA E65 32° F to 122° F (0° C to 50° C) -22° F to 167° F (-30° C to 70° C) Max. 90 % non-condensing PC card, 68 pin type 1 cards PCMCIA 2.0, JEIDA 4.0 Supports up to 2 MB SRAM In/Out/Thru: 5 Pin DIN 1/4" phone jack Anodized aluminum front. Plated and painted steel chassis 56 x 128 dot graphic LCD-display 19" x 1.75" x 8.2" (483 x 44 x 208 mm) 5.2 lb. (2.35 kg) 100 to 240 VAC, 50 to 60 Hz (auto-select) <20 W >10 years 1 year

Warranty Parts and labor:

# **MIDI IMPLEMENTATION CHART**

#### **STUDIO MASTERING PROCESSOR: Finalizer - 1 Febbraio, 1998 Versione 2.02**

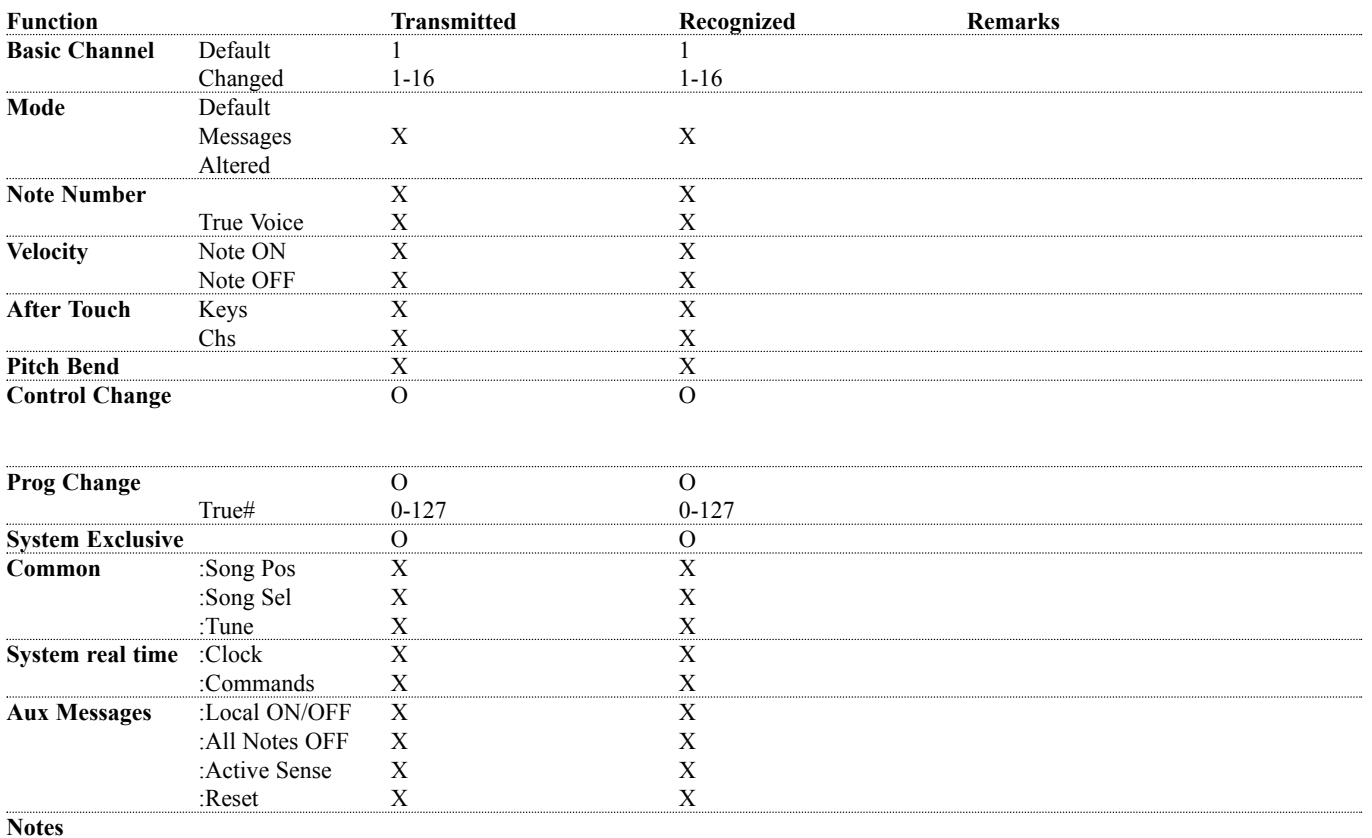

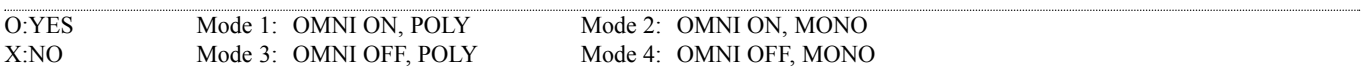

# **MIDI CONTINUOUS CONTROLLERS**

**Utilizzando un MIDI Device standard in grado di trasmettere messaggi di tipo Continuous Controller, sarai in grado di controllare via MIDI ogni parametro presente in Finalizer. Fai riferimento al manuale d'uso del MIDI Device trasmittente per le modalità di assegnazione dei numeri di Controller.**

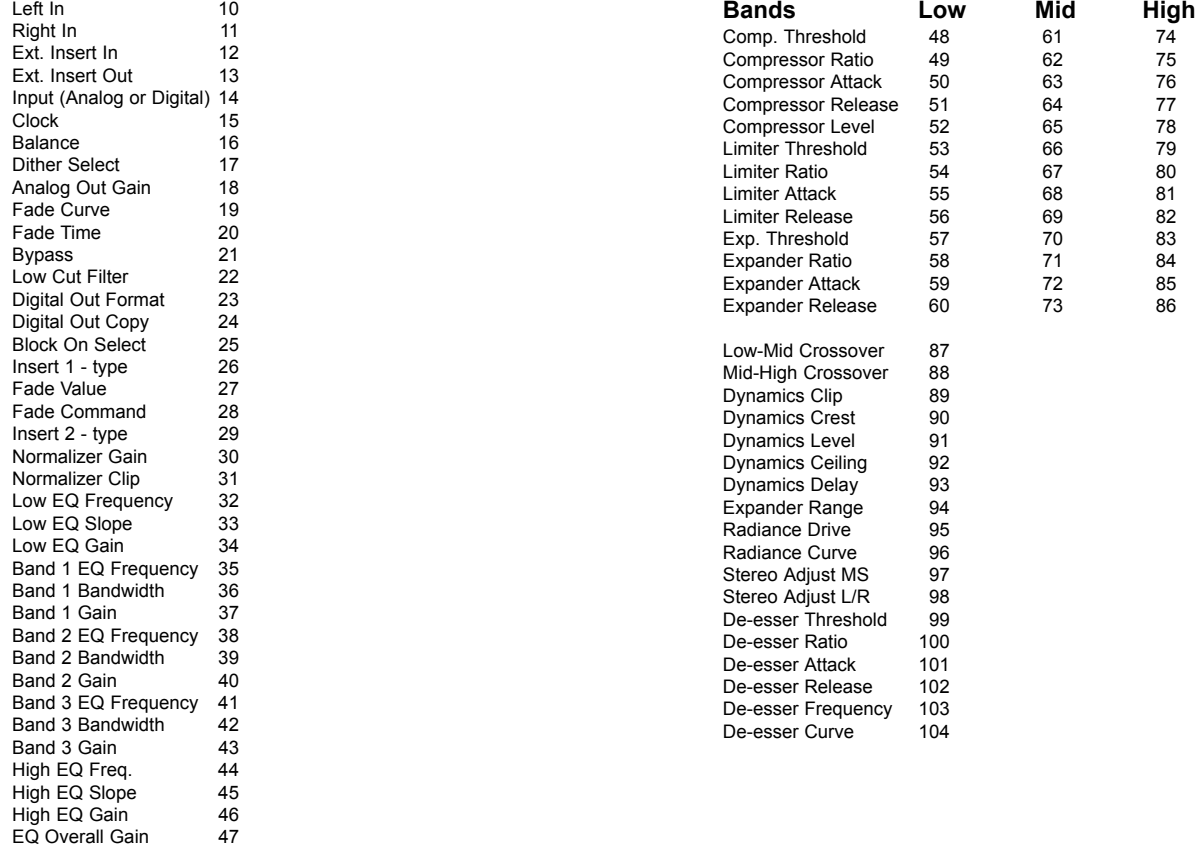

# **SELF TEST**

#### **ATTIVA FINALIZER TENENDO PREMUTO IL TASTO BYPASS PER ACCEDERE AL MENU RESET E SELEZIONA »RUN TEST PROGRAM«**

*Ruota ADJUST per selezionare i vari Self Test disponibili.*

## *KEY test*

Seleziona Key test premendo OK.

Per completare l'operazione, dovranno essere premuti i tasti del pannello secondo l'ordine richiesto da Finalizer. Premere il tasto OK per uscire dal test.

## *ADJUST wheel*

Seleziona ADJUST Wheel test premendo OK. Ruota la manopola ADJUST fino al valore 30 e 0 per completare il test. Premere il tasto OK per uscire dal test.

## *LED test*

Seleziona LED test premendo OK. Ruota la manopola ADJUST per testare tutti i LEDs del pannello frontale. Premere il tasto OK per uscire dal test.

## *Display test*

Seleziona Display test premendo OK. Controlla che tutti i pixels del display LCD siano accesi, quindi premi un tasto qualsiasi per terminare il Display test. Premere il tasto OK per uscire dal test.

## *Analog I/O test*

Seleziona analog I/O test premendo OK. Collega l'output analogico di Finalizer al suo input analogico (Left Out>Left In; Right Out>Right In) e premi OK. Usa dei cavi bilanciati. Per superare il test il meter PPM deve raggiungere -12dB. Premere il tasto HELP per uscire dal test.

## *Digital I/O test*

Seleziona analog I/O test premendo OK. Collega l'output AES/EBU all'input AES/EBU (Left Out>Left In; Right Out>Right In) e premi OK.

Collega l'output S/PDIF all'input S/PDIF (Left Out>Left In; Right Out>Right In) e premi OK.

Collega l'output ADAT all'input ADAT (Left Out>Left In; Right Out>Right In) e premi OK.

Per superare il test, il meter PPM deve raggiungere 0dB. Premere il tasto HELP per uscire dal test.

## *MIDI I/O test*

Seleziona MIDI I/O test premendo OK. Collega il MIDI Out al MIDI In. Dal MIDI Thru verranno inviati dei Program Change da 1 a 128. Collega il MIDI Thru ad un device MIDI compatibile e verifica i Program Changes. Premere il tasto HELP per uscire dal test.

## *Pedal test*

Seleziona Pedal test premendo OK. Connetti un pedale di tipo momentaneo nell'ingresso Pedal.

Premendo il pedale il risultato dovrebbe essere OK. Rilasciando il pedale il risultato dovrebbe essere NOT OK. Premere il tasto HELP per uscire dal test.

## *PC card test*

Seleziona PC Card test premendo OK. Inserisci una PC Card nello slot.

*Attenzione: i dati contenuti nella PC Card andranno perduti, quindi si consiglia di utilizzare una PCMCIA Card vuota.* Premere OK per avviare il test.

I risultati possibili sono:

- Low battery - occorre cambiare la batteria della PC Card - Not OK - prova ad riavviare il test con un'altra PC Card Premere il tasto HELP per uscire dal test.

## *Battery test*

Seleziona Battery test premendo OK. Conferma l'esito del test premendo OK. Premere il tasto HELP per uscire dal test.

#### *System test*

Seleziona System test premendo OK. Conferma l'esito del test premendo OK. I risultati possibili sono:

- EEPROM Not OK l'unità funziona correttamente
- DSP Not OK contatta il tuo negoziante

Premere il tasto HELP per uscire dal test.

*Disattiva l'unità e riavvia Finalizer normalmente*

#### *Built-in test v.3.06*

#### **Nota**

Nel caso in cui l'unita debba essere spedita presso un centro di assistenza, è consigliato utilizzare la scatola originale più un ulteriore imballo esterno.

# **APPENDICE** *Glossario*

#### **AES/EBU**

Formato professionale standard per la connessione digitale che utilizza cavi bilanciati di tipo XLR.

## **S/PDIF**

Formato consumer standard per la connessione digitale che utilizza cavi di tipo phono o ottico (Lightpipe).

## **DITHERING**

Il Dither è il processo di aggiunta di rumore casuale a basso livello ai segnali audio per ridurre il disturbo della quantizzazione nei convertitori. Il Dither è applicabile unicamente alle uscite digitali, ed è sempre il sistema ricevente a stabilire il numero di bits finale. I segnali audio diretti ad un registratore DAT o CD Recorder vanno solitamente trasferiti con un Dither di 16 bits.

#### **PRO/CON LEVELS**

Relativamente al tipo di apparecchiatura collegata a Finalizer, occorre impostare correttamente il parametro PRO/CON all'interno del Menu I/O setup.

#### *Finalizer Analog Inputs:*

Consumer range: da -16dB a +10dB, livello nominale = -10dB Professional range: da -6dB a +16dB, livello nominalel = +4dB

*Finalizer Analog Outputs:* Consumer range:da -10dB a +16dB Professional range: da -16dB a +6dB

*I livelli sono elencati nelle specifiche tecniche o stampati nel pannello posteriore del apparecchiatura collegata.*

## **DE-ESSING**

Azione di un algoritmo in grado di eliminare le sibilanti indesiderate da un traccia audio vocale.

## **SYSTEM EXCLUSIVE MIDI COMMANDS**

Tipo di messaggio MIDI utilizzato solitamente per il controllo remoto di apparecchiature MIDI.

#### **PRE-ENFASI**

Il Pre-enfasi è utilizzato in applicazioni Broadcast e consiste nell'enfatizzare le alte frequenze di un segnale audio.

Il sistema ricevente compenserà questa enfatizzazione attenuando il segnale nella stessa area di frequenza.

# **APPENDICE** *Applicazioni*

#### **Finalizer Tutorial**

Finalizer è uno strumento estremamente potente in grado di donare maggiore incisività al materiale audio processato. Agendo in maniera intelligente su varie aree di frequenza, Finalizer ottimizza il livello generale del tuo mix finale, rendendo il suono più energico e definito e preservando la sensazione di ariosità dove necessario.

Date le numerose possibilità di applicazione, abbiamo redatto questo capitolo per rendere più familiari le varie funzioni offerte da Finalizer.

Innanzi tutto, occorre fare attenzione ad un utilizzo troppo intenso dei Dynamic Tools di Finalizer. Essendo un tipo di processamento audio molto addittivo, si tende sempre a voler aggiungere maggiore compressione, a volte in modo esagerato. Anche se non è avvertibile immediatamente, l'uso di un'intensa compressione multi-banda e del Soft Clipper genera affaticamento da ascolto in modo molto più facile dell'ascolto di materiale sonoro che preserva un range dinamico naturale.

Quindi, usa le orecchie e sperimenta tutta la potenza di Finalizer applicando le regolazioni appropriate.

La MAIN PAGE di Finalizer visualizza il percorso del segnale e la disposizione dei vari processing Blocks.

#### **Input**

Seleziona il tipo di Input: Analog o Digital. Utilizzando gli ingressi analogici occorre regolare le Level Bars per ottimizzare le prestazioni dei convertitori A/D. Ricorda di selezionare il Sample Rate adeguato (Esempio: se desideri registrare su CD, occorre sempre impostare il Sample Rate a 44.1kHz).

Ora richiama il Preset CD-Master premendo il tasto RECALL, selezionando il Preset CD-Master usando la manopola ADJUST e premendo il tasto OK .

## **EQ**

L'Equalizer è utile per modificare lo spettro sonoro del materiale audio.

#### **Inserts**

Scegli tra DRG, Stereo Adjust, Dynamic Equalizer, Parametric Equalizer, External Insert, MS Encoding/Decoding e Stereo Enhance.

#### **Normalizer**

Il processo di ottimizzazione del segnale audio ha inizio dal Normalizer.

Il display del Normalizer offre una rappresentazione grafica del segnale in ingresso. Aumentando il gain si diminuisce la quantità di Headroom, visualizzata da due linee tratteggiate e parallele.

Occorre regolare il gain in modo che i picchi del segnale non oltrepassino, se non di poco, le due linee Headroom.

#### **Expander**

L'Expander è di grande aiuto nella pulizia generale del mix, ed è in grado di agire sia come Soft Expander, sia come un Gate tagliente.

Ascolta l'inizio del tuo mix: è presente del rumore dovuto al nastro o alla registrazione?

Se la risposta è "si" e desideri rimuoverlo, usa l'Expander come segue:

Imposta i parametri Ratio a 1:32 (questa è la pendenza massima dell'Expander). Ora regola il Threshold.

L'Expander inizierà ad agire quando il livello del segnale scenderà sotto il valore di Threshold.

Esegui il mix dall'inizio un paio di volte e verifica se ora l'inizio è silenzioso o meno. Per rimuovere unicamente il rumore del nastro, potrebbe essere sufficiente utilizzare solo la banda High dell'Expander.

#### **Compressor**

Il Compressor Block è il cuore di Finalizer. Questa sezione è in grado di aggiungere maggiore energia e incisività al segnale.

Nell'applicare la Compressione Multibanda occorre esaminare attentamente il materiale audio da processare: le frequenze alte o basse sono troppo esaltate o troppo poco? Le frequenze medie sono ben definite?...

Un ottimo esempio di una situazione standard potrebbe essere rappresentato da un mix finale che suona bene ma che non ha abbastanza energia.

Abilita il Bypass di Finalizer e richiama il Preset "CD-Master". Fai partire l'esecuzione del tuo mix e disabilita il Bypass. Sentirai immediatamente un cambiamento nel sound generale, in quanto il Preset "CD-Master" è stato programmato per rinvigorire e migliorare la maggior parte di tipi di musica ritmata che si ascolta oggi. In alcuni casi è sufficiente regolare il livello di ingresso del Normalizer.

# **APPENDICE** *Applicazioni*

Se desideri modificare la relazione generale presente tra le bande low, mid, high utilizzando il Compressor, esistono due diversi modi di agire. Il primo consiste nel modificare i livelli delle bande, utilizzandole come un EQ a tre bande. Il secondo consiste nel comprimere individualmente le tre bande: questa è la Compressione Multibanda, ed è in questo modo che ti renderai conto dell'enorme differenza.

Un normale buon compressore agirà sempre sull'intero mix, rimuovendo purtroppo anche molte informazioni di dinamica del suono. La chiave del funzionamento di qualsiasi compressore è nell'azione dei parametri Attack e Release Times. Questi due parametri influiscono enormemente su quanto incisivo sarà il mix o quanta "apertura" avrà il segnale dopo la compressione.

Generalmente le Low-Band reagiscono meglio con un Attack Time veloce e un Release Time più lento, in quanto le basse frequenze sono caratterizzate da una maggiore lunghezza della forma d'onda. Nelle Mid-Band è possibile utilizzare lo stesso valore di Attack Time delle Low-Band, mentre il Release Time dovrebbe essere leggermente più veloce, in quanto l'orecchio umano è molto sensibile a questa frequenza. Regolando il Release Time della Mid-Band con valori elevati il suono risulterà innaturale. La Hi-Band dovrebbe essere regolata con un Attack Time leggermente più veloce delle altre due bande per consentire ai transienti delle alte frequenze di passare attraverso il Compressore. Il passaggio di questi picchi di segnale attraverso il Compressore è in grado di prevenire un sound altrimenti troppo compresso.

Il Release Time delle Hi-Band dovrebbe essere veloce per la stessa ragione delle Mid-Band: aumentare l'apertura del suono processato dal Compressore.

#### **Limiter**

Il Limiter è posizionato dopo il Compressor. Ciò significa che se si porta il Compressor a livelli troppo elevati, il Limiter si comporterà di conseguenza. Occorre dare al Limiter una certa quantità di Headroom in modo da poter espletare il suo compito in modo adeguato, diminuendo il livello del segnale quando serve. Portando il livello di Output del Compressor Block Output troppo vicino alla soglia massima del Limiter, il mix finale risulterà soffocato. Un uso conservativo del Limiter, specialmente utilizzando dei valori Ratio non estremi, manterrà il suono molto naturale. L'uso del Soft Clipper con un adeguato "Look-Ahead" Time è utile per prevenire eventuali overshoots dall'Output di Finalizer.

#### **Crossover**

L'ultimo importante argomento attinente alla sezione Dynamics di Finalizer riguarda la regolazione delle frequenze del Cross-over, fondamentale per il corretto funzionamento dell'intero processo. Modificando le regolazioni del Cross-over è possibile

cambiare drasticamente la sonorità generale, quindi occorre sperimentare l'azione di questo parametro e trovare il giusto settaggio per fare in modo che il tuo mix suoni in modo perfetto.

Questo capitolo ha il solo scopo di descrivere alcune delle numerose possibilità offerte da Finalizer: esso non sostituirà mai l'esperienza acquisibile lavorando con Finalizer.

## *Fidati delle tue orecchie!*

## **Premendo il tasto POWER, l'unità non si accende.**

- Il tasto POWER sul pannello posteriori dell'unità è impostato su OFF.

## **Il meter Input non reagisce.**

- Stai utilizzando l'Input analogico, ma l'Input Selector del Menu I/O è impostato sul Digital In.
- Il livello dell'Input analogico è troppo basso.

# **Non esce alcun suono da Finalizer.**

- Stai utilizzando l'Input analogico, ma l'Input selector del Menu I/O è impostato sul Digital In.

## **Non è possibile disattivare l'unità.**

- Tieni premuto il tasto POWER per almeno 3 secondi.

# **APPENDICE** *Istruzioni per l'assemblaggio dei cavi*

#### **Cavo MIDI/RS485**

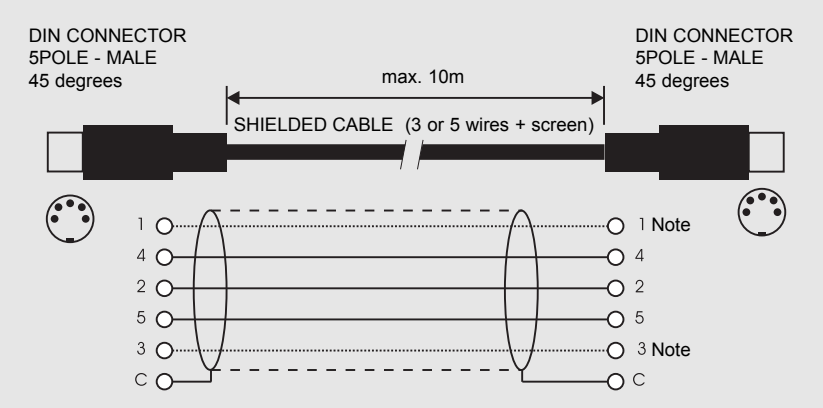

#### NOTA!

Nelle unità TC Electronic i due pin inutilizzati nei connettori MIDI sono stati impiegati per consentire il collegamento opzionale dell'interfaccia RS485. Nel caso in cui si colleghino altri devices che si servano di questi pin, occorre utilizzare un normale cavo MIDI standard a 3 cavi (non di tipo MIDI PLUS a 5 cavi).

#### **Cavo Pedal**

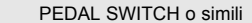

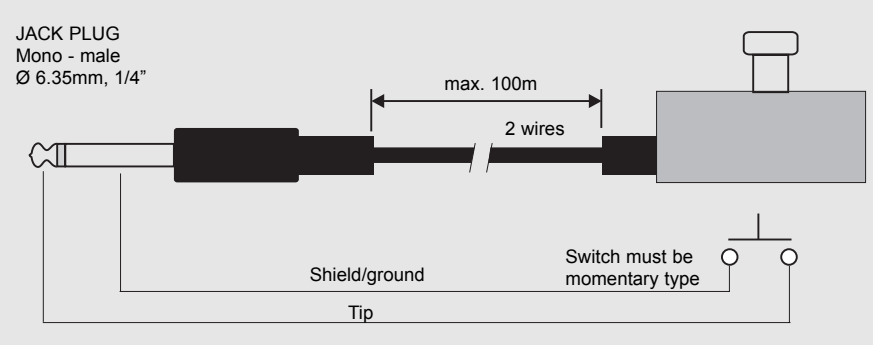

#### **Cavo Fader**

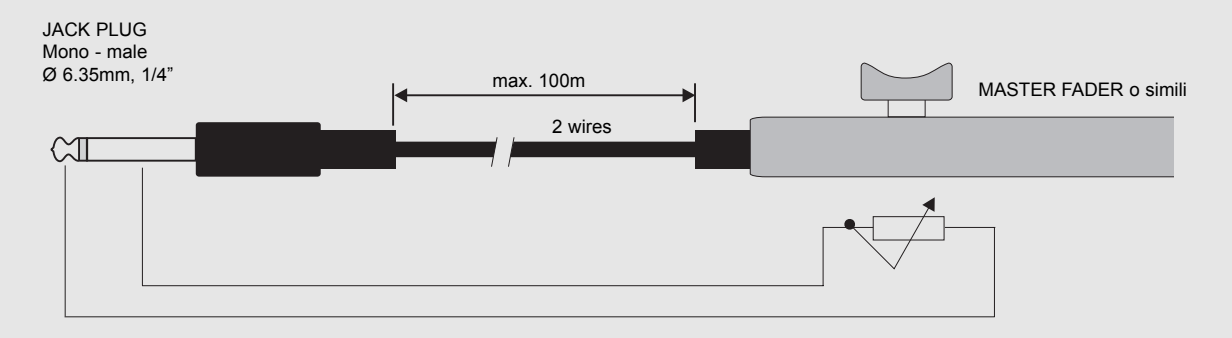

# **APPENDICE** *Istruzioni per l'assemblaggio dei cavi*

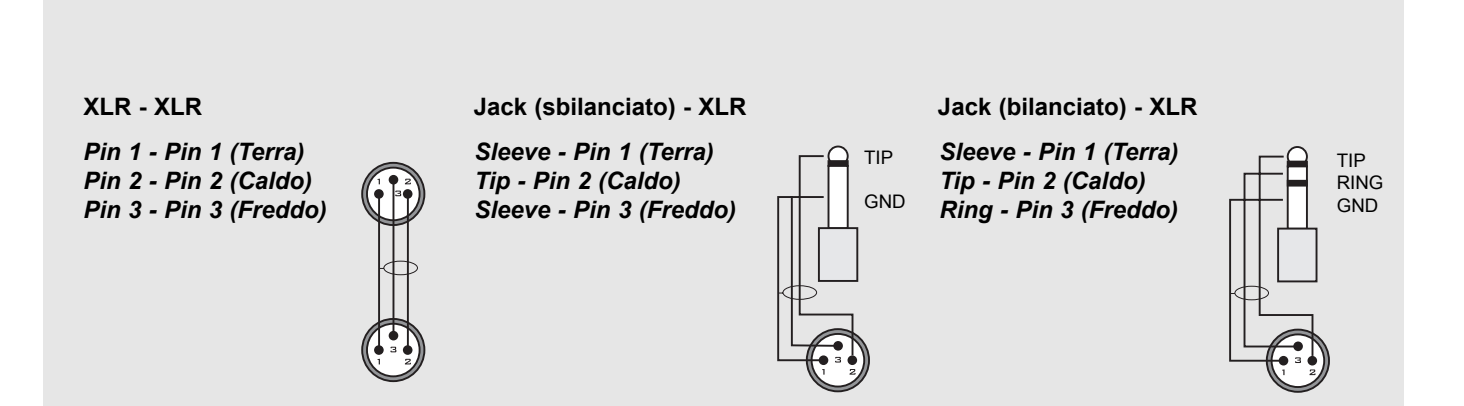

# **APPENDICE - NOTE**

Questa unità è stata testata e trovata conforme ai limiti vigenti per le apparecchiature di Classe B, in conformità della parte 15 delle norme FCC. Questi limiti sono stati predisposti per garantire una protezione contro le possibili interferenze nocive presenti in installazioni all'interno di zone abitate. Essendo l'unità in grado di generare, utilizzare e irradiare delle radio frequenze, se non installata secondo le istruzioni, essa può causare delle interferenze a sistemi di radio-comunicazione. Non è comunque possibile garantire al 100% che questo tipo di interferenze non avvengano, soprattutto in base al tipo di installazione effettuata. Se l'unità dovesse generare delle interferenze durante la trasmissione di programmi radio o televisivi, occorre per prima cosa verificare che sia proprio questa unità a causare l'interferenza (disattivando e attivando nuovamente il sistema, premendo il tasto POWER). In caso affermativo, occorre seguire i seguenti consigli:

*• Reorientare o riposizionare l'antenna del vostro sistema ricevente (radio/TV).*

*• Aumentare la distanza tra questa unità e l'antenna ricevente.*

*• Collegare l'unità in un circuito elettrico differente da quello del sistema ricevente.*

*• Consultare il vostro negoziante o un installatore radio/TV qualificato.*

Per ulteriori informazioni a riguardo, consigliamo di consultare il seguente volume (redatto dal Federal Communications Commission):

*"How to identify and Resolve Radio/TV interference Problems."*

Questo volume è disponibile ufficio US. Government Printing, Washington, DC 20402, Stock No. 004-000-0034-4.

#### **Avvertenza:**

Qualsiasi cambiamento e modifica non espressamente approvata in questo manuale può annullare la vostra autorità di utilizzo di questa unità.

#### **Attenzione:**

Pericolo di esplosione nel caso di sostituzione non corretta della batteria interna. Sostituire unicamente con lo stesso tipo di batteria o con tipi equivalenti consigliata dal costruttore. Seguire le istruzioni del costruttore per l'eliminazione delle batterie usate

#### **For the customers in Canada:**

This Class B Digital apparatus meets all requirements of the Canadian Interference-Causing Equipment Regulations.

Cet appareil numérique de la classe B respecte toutes les exigences du Réglement sur le matériel brouilleur du Canada.

## **Certificato di Conformità**

TC Electronic A/S, Sindalsvej 34, 8240 Risskov, Denmark, hereby declares on own responsibility that following product:

#### *Finalizer PLUS/96 Digital Signal Processor*

that is covered by this certificate and marked with CE-label conforms with following standards:

- EN 60065 Safety requirements for mains operated Electronic and related apparatus for household and similar general use.
- EN 55103-1 Product family standard for audio, video, audio-visual and entertainment lighting control apparatus for professional use. Part 1: Emission.
- EN 55103-2 Product family standard for audio, video, audio-visual and entertainment lighting control apparatus for professional use. Part 2: Immunity.

With reference to regulations in following directives: 73/23/EEC, 89/336/EEC

*Issued in Risskov, February 1th 1998*

*Anders Fauerskov Managing Director*

# **ELENCO DEI PRESET**

#### **1 CD Master**

Preset generico. Ideale per la maggior parte di musica ritmica.

#### **2 CD Premaster**

Praticamente identico al Preset CD Master, ma senza Soft Clip.

### **3 Mix Master**

Preset master che migliora le alte e basse frequenze.

#### **4 Final Pop**

Preset neutrale al di sotto del Threshold, ma ideale per la Pop Music durante l'azione.

#### **5 Country Shape**

Preset contenente EQ e Compressor regolati per la Country Music.

#### **6 Rock Shape**

Preset per Rock Music con compressione media e DRG attivo.

#### **7 Final Symphony**

Compressione molto leggera, ideale per musica sinfonica.

# **8 Orchestra Compressor**

Preset con una lieve compressione, in grado di "aprire" leggermente il suono. Ottimo per qualsiasi tipo di musica dalla sonorità delicata.

#### **9 Subtle Compression** Compressione molto delicata e "gentile".

- **10 Cleanup** Expander e Compressor per la pulizia globale del suono.
- **11 Dance Beat Builder** Compressione Techno, House e Groove.
- **12 Dance Master** Ottimo per qualsiasi tipo di Dance music.

# **13 Punch it up Hill**

Energia alle basse frequenze, grazie al Compressor e all'EQ.

**14 Chicago Hype** Compressione media per le alte e basse frequenze.

## **15 Finalizing**

Compressione Master concentrata sulle frequenze medie.

- **16 Commercial** "Pump it up": Preset per musica commerciale.
- **17 Commercial Speak** Preset per il parlato maschile (commerciale).
- **18 Vocal Comp Light** Leggera compressione per tracce vocali.
- **19 De-esser + Soft Comp** De-esser combinato con un compressore delicato.
- **20 Instrument Track** Per rinforzare qualsiasi traccia strumentale.
- **21 Drum Compression** Ottimo per la compressione di vari tipi di Drums Track.
- **22 Singing Bassdrum** Compressione "selvaggia" per la GranCassa.
- **23 Aggressive JazzBass**
	- Preset Heavy per JazzBass, con DRG e EQ "agitato".
- **24 StereoEnhance + Comp** Miglioramento delle informazioni stereo e leggera attenuazione della parte centrale della traccia.

#### **25 Nasty Phone**

Preset "tipo-telefono" con EQ e Compressor.

#### **26 Neutral**

Preset completamente neutrale. Usa questo Preset se desideri servirti unicamente dei convertitori A/D di Finalizer.

#### **27 Wider Image**

Preset di tipo Stereo Enhance con MS Encoding/Decoding.

#### **28 MS Decoder**

Il Mono è posto nel canale Left, e lo Stereo nel canale Right.

#### **29 High End Softener**

Miglioramento della prospettiva Stereo delle alte frequenze grazie allo Spectral Stereo Image. Il Compressore aumenta il livello (2dB).

#### **30 Radio Loudness**

Spectral Stereo Image usato per dare maggiore incisività alle basse frequenze e maggiore apertura nelle frequenze Mid. L'area Mid Range selezionata và da 100Hz a 8kHz.

# **MASTER FADER**

# **Perché creare un Master Fader?**

Se le operazioni di Fade out vengono eseguite sul segnale audio prima che esso entri in Finalizer, il compressore si comporterà di conseguenza: aumenterà il livello ad ogni diminuzione operata dal Fade out. Per evitare tutto questo, le operazioni di Fade devono essere eseguite sempre dopo che il segnale sia stato processato da Finalizer. Collegando il Master Fader è possibile controllare manualmente il livello del segnale in uscita del Finalizer, consentendo di rimanere sempre all'interno del dominio digitale e garantendo un perfetto sincronismo di movimento tra i canali Left e Right.

# **Connessione e calibrazione del Master Fader**

**Per fare in modo che il Master Fader funzioni in maniera corretta e accurata, occorre calibrare Finalizer:**

- Collega il Master Fader nell'ingresso External Control, nel pannello posteriore di Finalizer.
- Attiva Finalizer tenendo premuto il tasto BYPASS.
- Premi i tasti MENU per selezionare "Fader Calibration", quindi premi OK.
- Posiziona il Master Fader nella sua posizione massima. Per compensare tolleranze di tipo meccanico, abbassa il fader lentamente.
- Premi OK.
- Posiziona il Master Fader nella sua posizione minima. Per compensare tolleranze di tipo meccanico, fai risalire il fader lentamente.
- Premi OK.
- Ora il Master Fader è calibrato. Disattivare Finalizer.

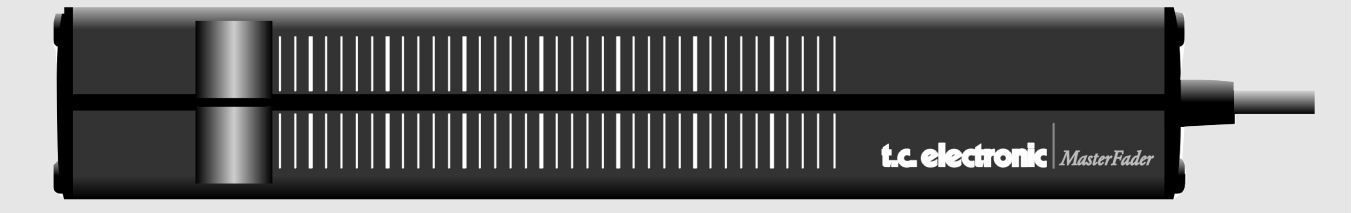

# **Attivazione del Master Fader**

Per attivare il Master Fader, occorre accedere nel Menu Utility e selezionare il parametro "Pedal Input Function" premendo i tasti MENU. Ora, usando la manopola ADJUST, scegli il modo "Ext. Fader".

In questo modo il Master Fader è in grado di controllare il digital fader di Finalizer. Il fader, situato nella sezione Output di Finalizer, seguirà tutti i movimenti del Master Fader visualizzandoli sul display.

# **Tipo di cavo e lunghezza**

Il tipo di cavo utilizzato dal Master Fader è di tipo jack mono standard. Utilizzando un adapter jack-to-jack, è possibile aumentare la lunghezza del cavo fino a 100 metri.

Se desideri aumentare la lunghezza del cavo, ricorda di ricalibrare il Master Fader.